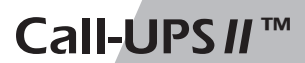

AP9208 **AP9608** Smart Slot

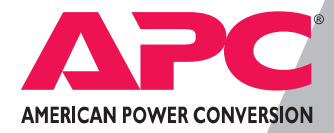

# Thank You !

Thank you for selecting this American Power Conversion Call-UPS II remote control accessory. Whether you have the SmartSlot or external version, your Call-UPS II has been designed for many years of reliable, maintenance-free service in combination with your American Power Conversion Uninterruptible Power Supply. American Power Conversion is dedicated to the development of high-performance electrical power conversion and control products and we hope that you will find this product a valuable, convenient addition to your computing system.

Please read this manual! It provides installation and operating instructions that will help you get the most from your Call-UPS II accessory.

Save this manual! It includes important instructions for the safe installation of your Call-UPS II accessory. Further, it includes instructions for obtaining factory service should the proper operation of the accessory come into question.

# Radio frequency interference

WARNING: Changes or modifications to this unit not expressly approved by the party responsible for compliance could void the user's authority to operate the equipment.

NOTE: This equipment has been tested and found to comply with the limits for a Class A digital device pursuant to Part 15 of the FCC Rules. These limits are designed to provide reasonable protection against harmful interference when the equipment is operated in a commercial environment. This equipment generates, uses, and can radiate radio frequency energy and, if not installed and used in accordance with the instruction manual, may cause harmful interference to radio communications. Operation of this equipment in a residential area is likely to cause harmful interference in which case the user will be required to correct the interference at his own expense.

> Shielded communications cables must be used with this unit to ensure compliance with the Class A FCC limits.

This digital apparatus does not exceed the Class A limits for radio noise emissions from digital apparatus set out in the Radio Interference Regulations of the Canadian Department of Communications.

Le présent appareil numérique n'émet pas de bruits radioélectriques dépassant les limites applicables aux appareils numériques de la Class A prescrites dans le Règlement sur le brouillage radioélectrique édicté par le ministère des Communications du Canada.

# Contents

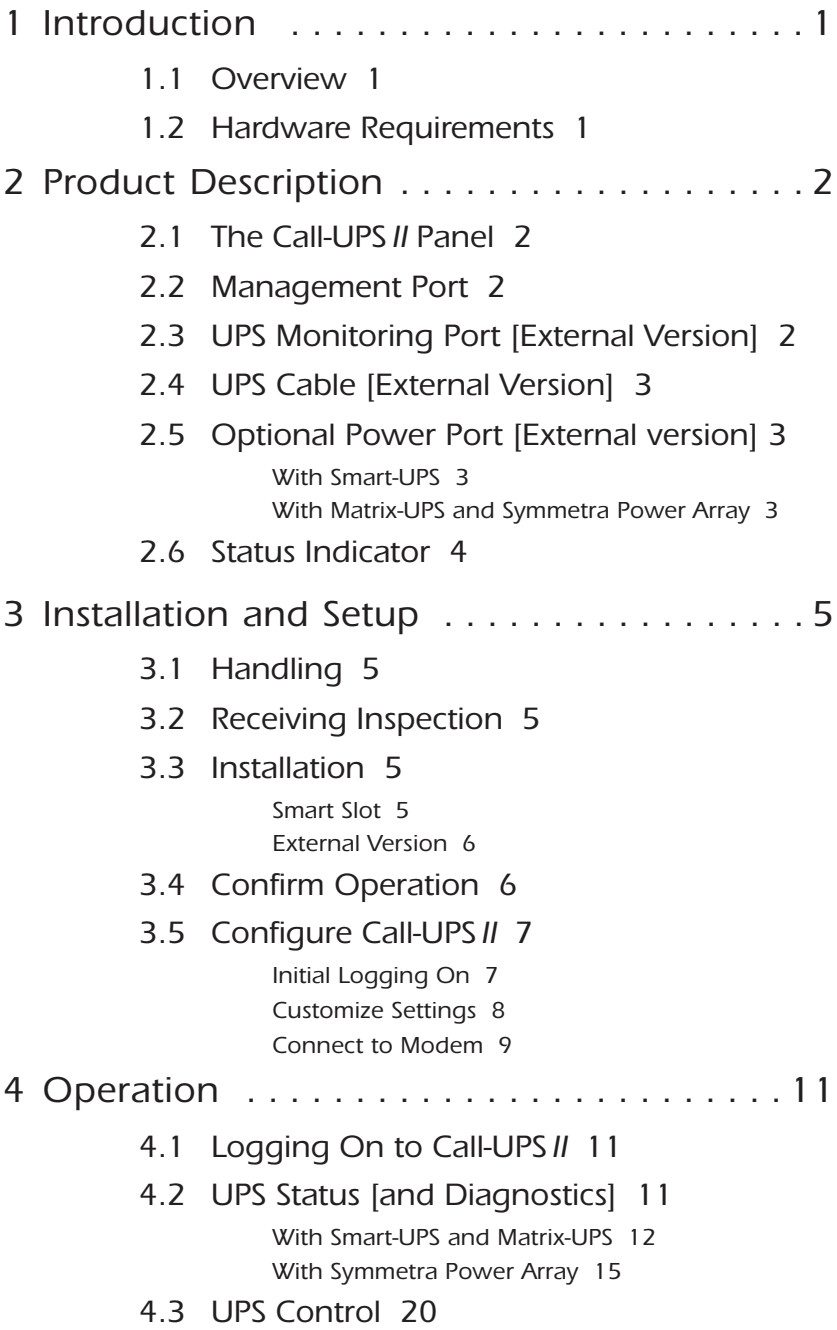

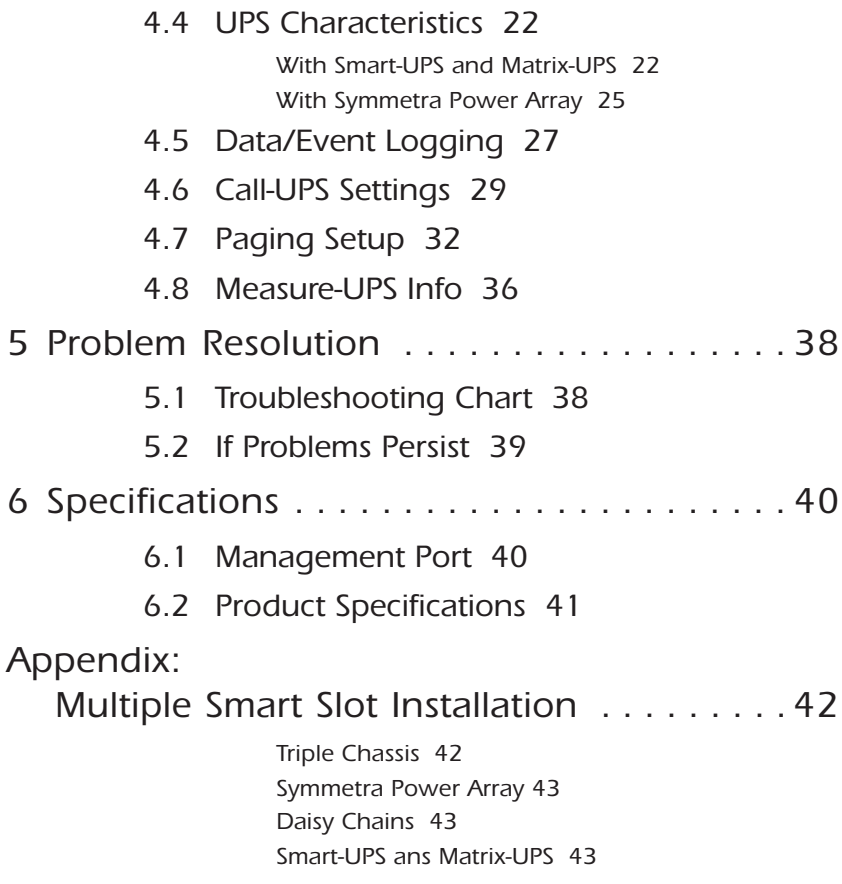

## 1 Introduction

### 1.1 Overview

American Power Conversion's Call-UPS *II* is a remote UPS management device that allows you to monitor and control your APC UPS by modem. It provides the following features:

- Remote UPS status display
- Remote UPS control (e.g., safe reboot during power outage or when the server is down)
- Data and event logging
- Operator paging in case of trouble

Call-UPS *II* works with any APC Smart-UPS™, Matrix-UPS™ or Symmetra<sup>TM</sup> Power Array<sup>TM</sup>. It draws power from the UPS, and can be used with the APC Measure-UPSTM Environmental Monitor and the APC PowerNet<sup>™</sup> SNMP Adapter<sup>™</sup>.

Call-UPS *II* comes in two versions: as an external device (AP9208) and as a SmartSlot<sup>™</sup> card (AP9608). SmartSlot Call-UPS *II* mounts in all APC devices equipped with a SmartSlot. The external Call-UPS *II* connects to the UPS communications port.

## 1.2 Hardware Requirements

Call-UPS *II* requires an APC Smart-UPS, Matrix-UPS, Symmetra Power Array or other APC device equipped with a SmartSlot. For paging or remote management, Call-UPS *II* requires both a modem that understands industry standard AT commands, and a telephone line. For configuration, Call-UPS *II* requires local DTE equipment — either a dumb terminal or a computer running terminal emulation software (e.g., HyperTerminal). A remote management site requires its own computer with modem and terminal emulation software. The communications rate for Call-UPS *II* can be configured to 1200, 2400, 9600, and 19,200 baud. The default is 9600.

## 2 Product Description

## 2.1 The Call-UPS II Panel

The SmartSlot Call-UPS *II* panel contains the management port and the status indicator. See the figure below.

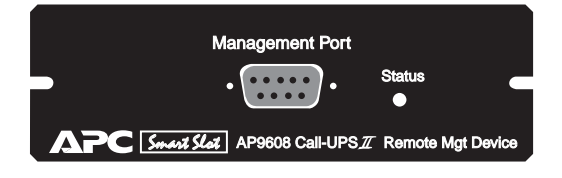

The external Call-UPS *II* rear panel contains the management port, status indicator, UPS monitoring port, and optional power jack. See the figure below.

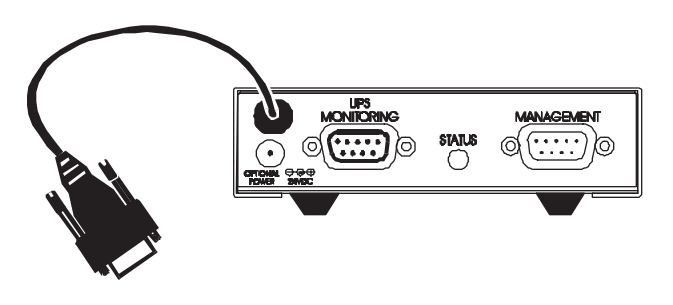

## 2.2 Management Port

The Call-UPS *II* management port is used for configuring Call-UPS *II* and for remote management and paging by modem. For specifications, see Sec. 6.1.

## 2.3 UPS Monitoring Port [External Version]

The UPS monitoring connector duplicates the signals from the UPS so that the normal computer-to-UPS connection is maintained. This port is for use with APC software and interface kits only.

## 2.4 UPS Cable [External Version]

Use this cable to connect Call-UPS *II* to an APC Smart-UPS, Matrix-UPS, Symmetra Power Array or other APC smart device (Share-UPS or Triple Chassis, for example).

## 2.5 Power Port [External Version]

The external version of Call-UPS *II* has a power port for an optional power adapter. This adapter is not needed in most situations. Call-UPS *II* normally receives power from the UPS through the UPS connection cable, giving Call-UPS *II* protection from poor power conditions. After UPS shutdown for low-battery condition, Call-UPS *II* will still draw power from the UPS for a time determined by the size of the load and the capacity of the UPS. However, Call-UPS *II* stops drawing power from the UPS before the battery is completely drained.

To determine whether a power connector will be useful, refer to the two paragraphs that follow. You can obtain a power adapter by contacting APC technical support at one of the numbers given on the back cover of this manual. The APC part number for the power adapter is AP9505.

### With Smart-UPS

The optional power adapter is required for some older Smart-UPS models that do not supply power to Call-UPS *II*. To determine whether your Smart-UPS supplies power to Call-UPS *II*, refer to the Smart-UPS user manual. Plug the adapter into a wall receptacle if you want remote turnon and turn-off capability; otherwise, plug it into a Smart-UPS receptacle. (Smart-UPS models 250, 370, and 400 cannot be turned on or off by remote connection; for these models plug the adapter into a Smart-UPS receptacle.)

### With Matrix-UPS

You will need the optional power adapter for use with Matrix-UPS only if you want remote turn-on capability. Matrix-UPS can be turned off remotely by Call-UPS *II*, but, without the adapter, Call-UPS *II* will then lose power. The UPS will execute a Graceful Reboot command (item 5 on the UPS Control menu of Call-UPS *II* ) without causing Call-UPS *II* to lose power. Plug the power adapter into a wall receptacle if you want remote turn-on and turn-off capability. Otherwise, plug it into a Matrix-UPS receptacle.

## 2.6 Status Indicator

The status indicator shows the following conditions.

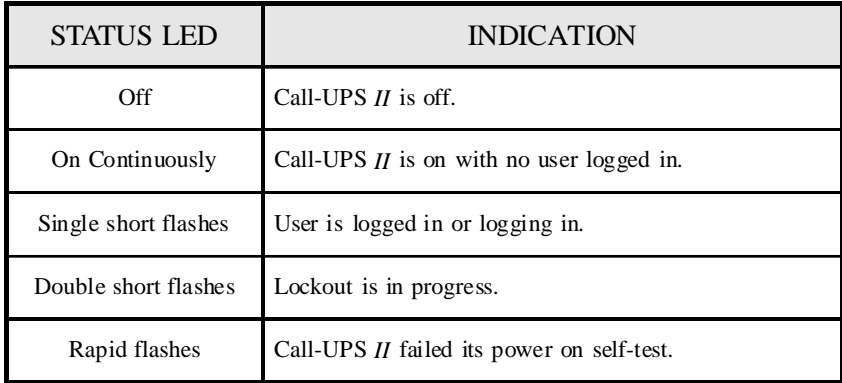

## 3.1 Handling

Call-UPS *II* is sensitive to electrostatic discharge. It is shipped in a conductive bag to help dissipate damaging static charges. Leave the product in the bag until ready to install. Handle Call-UPS *II* by the end plate only. Do not touch the printed circuit board or other components.

## 3.2 Receiving Inspection

Once the Call-UPS *II* has been removed from its shipping container, inspect it for damage that may have occurred while in transit. Notify the carrier and place of purchase immediately if any damage is found. The packing materials are recyclable and should be disposed of properly. Please complete and return the enclosed warranty card.

Call-UPS *II* is shipped with a null modem cable (APC part number 940- 0103).

## 3.3 Installation

Before installing Call-UPS *II*, install your UPS. Then refer to the appropriate section that follows.

### SmartSlot

If you are using a SmartSlot Call-UPS *II* with other SmartSlot devices, refer to the appendix, "Multiple SmartSlot Installation" on pages 42–43.

While it is not possible to install the Call-UPS *II* upside down, you can damage the unit in the attempt to do so. Note the proper orientation of the Call-UPS *II*shown in the figure that follows. The sides of the printed circuit board align with the locating slots in the sides of the SmartSlot. In a UPS, the SmartSlot may be oriented horizontally or vertically.

Use the following procedure to install the Call-UPS *II*:

- 1 Shut down the protected loads and turn off the UPS.
- 2 Use a #2 Phillips head screwdriver to remove the two screws retaining the cover. Keep the screws handy for step 4 below. Retain the cover for future use.
- 3 Orient the Call-UPS *II* to fit in the SmartSlot as shown below. Slide the Call-UPS *II* all the way into the SmartSlot. The panel of the Call-UPS *II* should be flush with the front face of the slot.
- 4 Secure the Call-UPS *II* with the screws removed in step 2.
- 5 Turn on the UPS and the protected equipment.

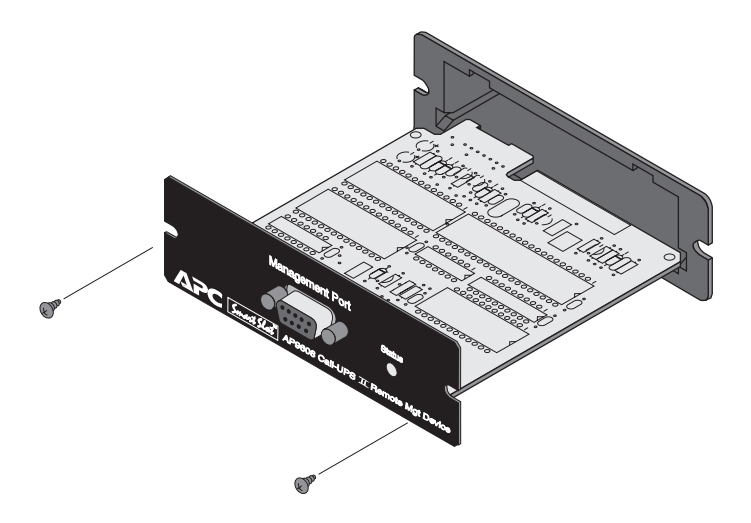

#### External Version

It is not necessary to turn off the the UPS or its load before connecting or disconnecting the external Call-UPS *II*. When connected, Call-UPS *II* may cause the UPS to beep, or, if the UPS is powered off, to power on. This is normal.

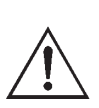

Use only APC-supplied cables to connect the external version of Call-UPS *II* to the UPS. Do not connect to any Call-UPS *II* port except as specified in these instructions. Connections using a cable or any other manufacturer may cause damage to or improper operation of Call-UPS *II*, the UPS, or the computer.

If a device such as a server or workstation is currently using the communications port on the back of the UPS, disconnect it now according to the UPS connection instructions. Connect that device securely to the UPS Monitoring Port on Call-UPS *II*. See Sec. 2.5 to determine if the optional power adapter is required.

## 3.4 Confirm Operation

Observe the status indicator on Call-UPS *II*. After a moment it should be on continuously. If the indicator flashes rapidly, Call-UPS *II* has failed its power-on self-test. See Chapter 5.

## 3.5 Configure Call-UPS II

Call-UPS *II* requires on-site configuration before remote operation. You will be able to change any of the settings later by the remote connection. Follow these steps to configure Call-UPS *II* for:

- Communication parameters
- Password protection
- Time and date
- Paging (optional)
- Dial-back security (optional)
- Event logging (optional)

#### Initial Logging On

Connect DTE equipment (a dumb terminal or a computer running terminal emulation software) to the Management Port of Call-UPS *II* using the supplied null modem cable. It may be necessary to use an adapter (not supplied) to connect the DTE equipment to the null modem cable.

Set the communication parameters of the DTE equipment to 9600 bits per second, 8 data bits, no parity, and 1 stop bit (9600, 8, N, 1).

With Call-UPS *II* running (Status Indicator on steady), press CTRL  $+$  P (press and hold the CTRL key while pressing the P key). At the prompt:

Enter Password>

Type in **APC** and press ENTER.

*Note: "APC" is the factory default password for Call-UPS II. If the default has been changed through previous configuration, enter the changed password. Call-UPS II communication is case sensitive. Enter APC in upper case.*

On correct entry of the password, Call-UPS *II* displays the following information:

----------- SMART-UPS 700 -------- Call-UPS II by American Power Conversion Corp (c) Copyright 1994,95,97 All Rights Reserved Site ID: 12345678 Location: Physical Location of This UPS Press Any Key To Continue...

Note the top line, which displays the model number of the UPS that is currently connected . Site ID and Location are user configuration items. The display shows the factory defaults.

Press any key to bring up the Main menu:

```
------- MAIN MENU ---------------
    Date: Dec-16 '97 Time: 08:39:36
     1- UPS Status
      2- UPS Control
      3- UPS Characteristics
     4- Data/Event Logging
      5- Call-UPS Settings
     6- Paging Setup
     7- Measure-UPS Info
     ?- Help
 <ENTER> Display Menu
  <ESC> End Session
 >
```
#### Customize Settings

From the Main menu, you can go to the various menus by pressing the number associated with each of them. Press **5**, then ENTER to bring up the Call-UPS Settings menu. Set the date, time, password, location, and baud rate from this menu. The baud rate should be set at 9600. The other menu items can be left alone for now. Note that any changes you make are displayed when you return to the menu.

Then press ESC to return to the Main menu. Type **6** and press ENTER for the Paging Setup menu, where you can change the Site ID number from its default setting. If you will be using the paging capability of Call-UPS *II*, use this menu to enable and set up paging.

If you plan to use Call-UPS *II* for logging, go to the Main menu, type **4** and press ENTER for the Data/Event Logging menu. Proceed from there to set up logging.

To change any of the changeable setting of the UPS and Call-UPS *II*, use the other menus listed in the Main menu. For a full description of the entire menu scheme, see Section 4.

Any changes to Call-UPS *II* communication settings are held until the end of the session. Changes are made when Call-UPS *II* issues modem commands at that time.

#### Connect to Modem

Call-UPS *II* requires a modem for remote UPS control and paging. If a modem is used with Call-UPS *II*, some thought must be given to powering it. Plugging the modem into the protected power output of the UPS will keep the modem operating in bad power conditions, but remote turn-on of the UPS will not be possible since, when the UPS is off, the modem is off. By plugging the modem into a wall socket, remote turn-on of the UPS will work, but the modem will have to get by with unprotected power. Also, it is possible in this situation to miss pages, since the modem would be off in a power outage that Call-UPS *II* tries to report by paging.

A better option is to use a modem designed for portable computers that draws power from the computer. Call-UPS *II* will power such a modem, providing protected power whether the UPS is on or off. Be careful to use a modem that draws power from Call-UPS *II*, not a battery.

The configuration is complete. Disconnect the management device from Call-UPS *II*. Connect the Call-UPS *II* according to the appropriate system connection diagram on the following page.

*Note: Use a standard modem cable to make this connection. Do not use the null modem cable supplied with Call-UPS II.*

#### SmartSlot Configuration

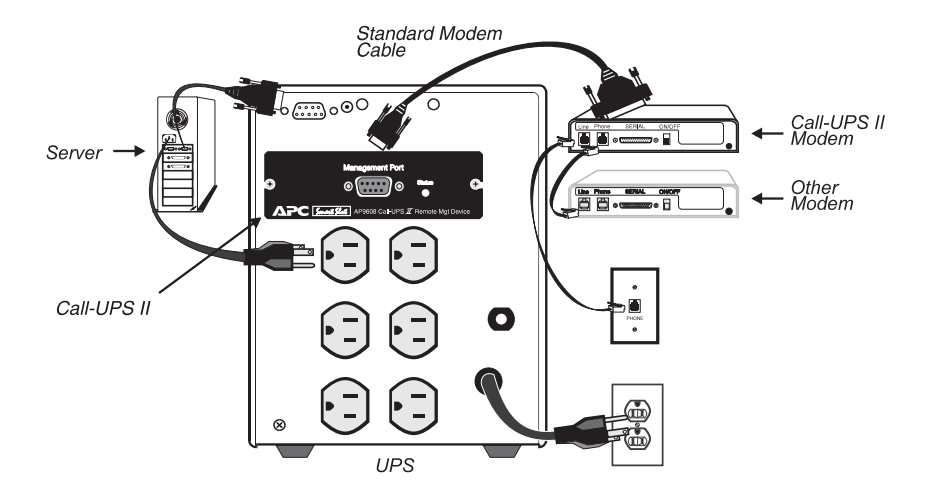

#### External Configuration

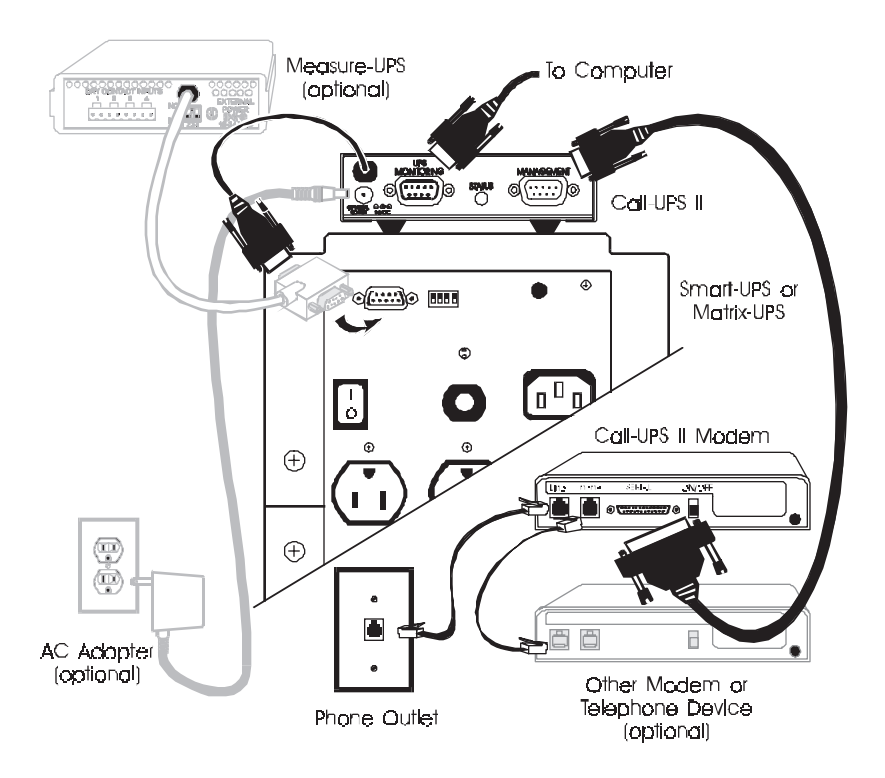

## 4 Operation

## 4-1 Logging On to Call-UPS II

For on-site logging on to Call-UPS*II*, see Section 3.5.

For remote logging on to Call-UPS *II*, connect via modem to the site of the UPS. After establishing communication, press CTRL + P. Call-UPS *II* prompts you for the password. Type in your password. (If you have not changed the password, the default password is **APC**.) The Opening screen is diplayed. After pressing any key, the Main menu appears.

All Call-UPS *II* functions are available from the Main menu. To gain access to one of the listed functions, type the associated number and press ENTER. To redraw the screen, press ENTER by itself.

*Tip: Extensive online help is available throughout the menu system. It is available whenever a "?" appears on a menu.*

The ">" is the Call-UPS *II* menu prompt. Call-UPS *II* uses the double prompt ">>" to request a settable value. Some of these values can be viewed by selecting them on the menu, pressing SPACEBAR to cycle through a list of possible settings and then pressing ENTER to change the setting to the current one listed.

Any time Call-UPS *II* responds to a command with the prompt "Are You Sure?" Call-UPS *II* requires confirmation of the command. Type **YES** in uppercase letters at the prompt to confirm the command. Any other entry aborts the command.

To return to the Main menu from another menu, press ESC. Press ESC from the Main menu screen to end the Call-UPS *II*session and hang up the modem.

The paragraphs which follow give a description of the menus available in the Main menu.

## 4.2 UPS Status [and Diagnostics]

The name and content of the first item on the Main menu varies according to the UPS being used. With a Smart-UPS or a Matrix-UPS, the first item is "UPS Status." When used with the Symmetra Power Array, the

*Note: Menu item 7 on the Main menu, Measure-UPS Info, appears only if Call-UPS II is used with a Measure-UPS environment monitor.*

first item is "UPS Status and Diagnostics." Refer to the appropriate sections and accompanying tables that follow.

#### With Smart-UPS and Matrix-UPS

Type **1**, then ENTER at the Main menu to display the status of the connected UPS.

*Note: This example is from a Matrix-UPS 3000. Other models may not show this exact information.*

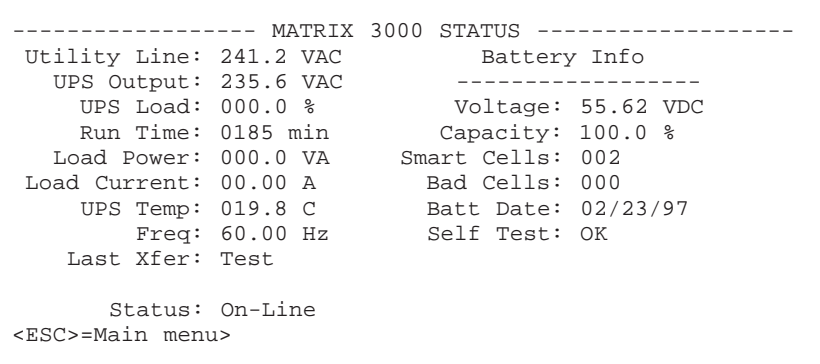

The following table describes the items on the UPS Status screen when Call-UPS *II* is used with Smart-UPS or Matrix-UPS.

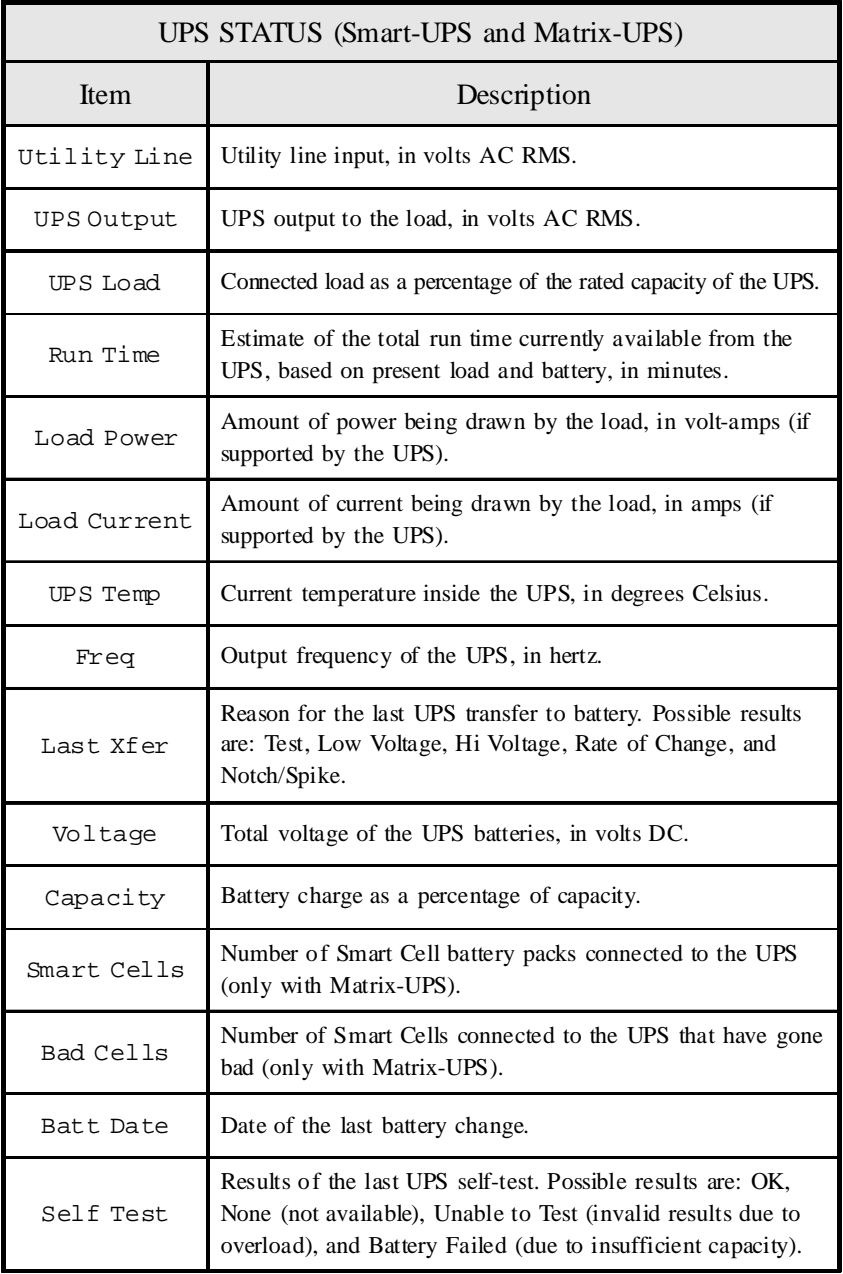

The Status line at the bottom of the Status screen can display the following UPS status conditions:

- Runtime Calibration
- Waiting to Power Load
- Smart Boost
- Smart Trim
- On-Line
- On-Battery
- Low Battery
- Replace Battery
- In Bypass
- Sleeping Delayed Wakeup
- Sleeping Inverter Shutdown
- Forcing Graceful Shutdown
- Sleeping Low Battery
- Shutdown Overload Unable to Transfer to Battery
- UPS Fault

The following fault conditions display only when Call-UPS *II* is used with a Matrix-UPS and a fault condition exists.

- Main Relay
- Batt Charger
- Bypass Relay
- Internal Temp
- Iso Unit Fan
- Bypass Supply
- Voltage Select
- DC Imbalance

• Elec Unit Fan

If the UPS is powered off during a status request, Call-UPS *II* responds with the message:

UPS Powered OFF

#### With Symmetra Power Array

Type **1**, then ENTER at the Main menu to display the Status and Diagnostics screen of the connected Symmetra Power Array.

```
----------------------------- SYMMETRA STATUS ----------------------------------
     IM Status: On & Ok Last Xfer: None
RIM Status: Off & Failed Last Self test: OK
------------------------------ INPUT/OUTPUT ---------------------------------
         Input: 246.0 V at 60.04 Hz Load Assuming No Redundancy: 000 %
        Output: 000.0 V at 60.04 Hz Allowing for n+1 Redundancy: 000 %
   Load Current: 00.0 A Capacity: 16.0 kVA
                                                   Alarm if Over: 06.0 kVA
  ----------------------------- POWER MODULES ---------------------------------
                                                 Fault Tolerance: n+0
          Bad: 00 Alarm if Under: n+2
 ------------------------------- BATTERIES -----------------------------------
      Installed: 004 Voltage: 137.1 VDC Runtime: 0244 min.
Bad: 000 Capacity: 98.0 % Alarm if Under: 015 min.
System Status:On-Line
1- Main Frame Information
2- External Battery Frame Information for frame(s): 1, 2, 3, 6, 7
<ENTER>=Refresh, <ESC>=Main menu>, ?=Help>
```
The following table describes the items on the UPS Status and Diagnostics screen when Call-UPS *II* is used with a Symmetra Power Array. The table continues on the next page.

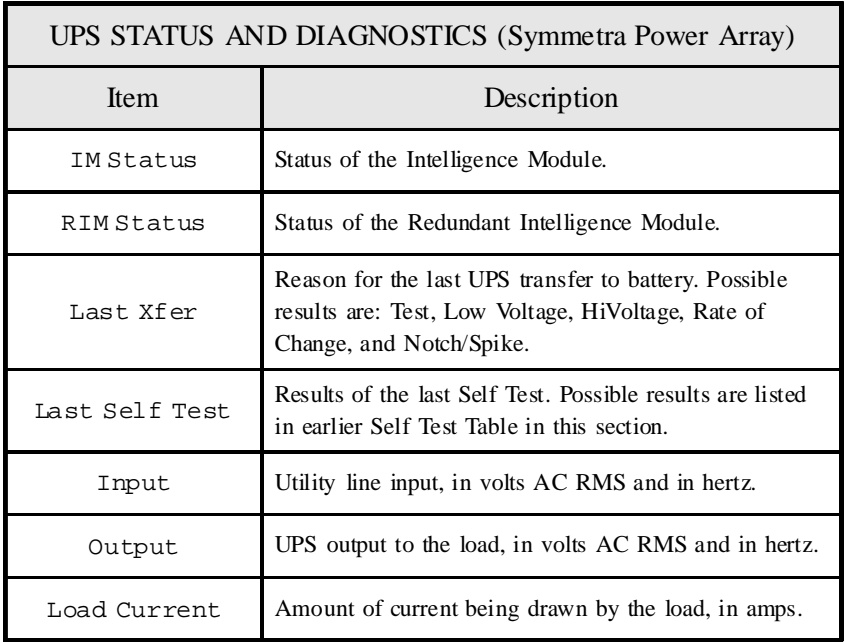

### UPS STATUS AND DIAGNOSTICS (Symmetra Power Array, Continued)

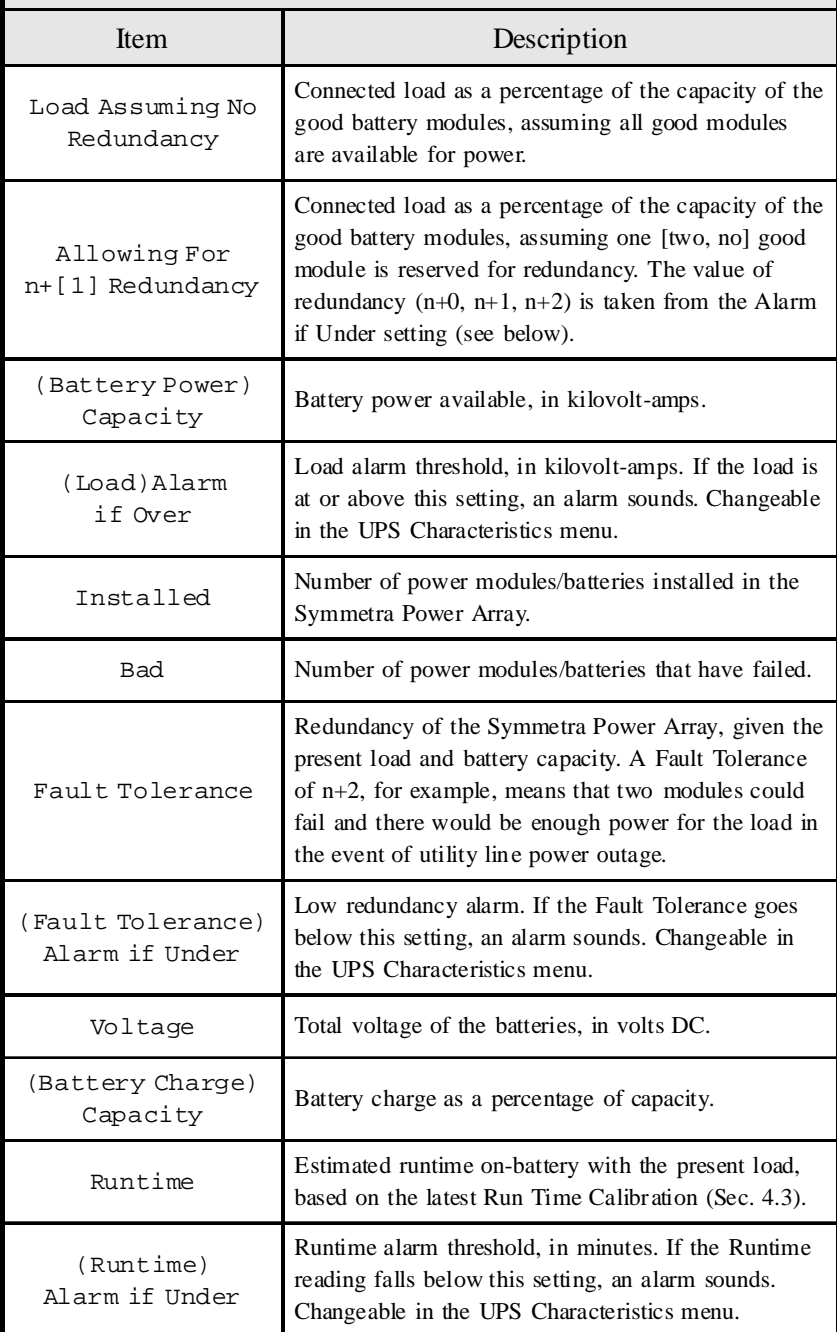

The System Status line at the bottom of the UPS Status and Diagnostics screen can display the following Symmetra status conditions:

- Runtime Calibration
- Waiting to Power Load
- Smart Boost
- Smart Trim
- On-Line
- On-Battery
- Low Battery
- Replace Battery
- In Bypass
- Sleeping Delayed Wakeup
- Sleeping Inverter Shutdown
- Forcing Graceful Shutdown
- Sleeping Low Battery Shutdown
- Overload Unable
- Bad Power Module
- Intelligence Module is installed and failed
- Redundant Intelligence Module is installed and failed
- Bad Battery Module
- Load is above kVA alarm threshold
- Redundancy has been lost
- Redundancy is below alarm threshold
- Bypass is not in range (either freq or voltage)
- Bypass contactor stuck in bypass position
- Bypass Contactor stuck in on-line position
- UPS in bypass due to internal fault
- UPS in bypass due to overload
- System is in Maintenance Bypass
- Input circuit breaker tripped open
- System level fan failed
- The Redundant Intelligence Module is in control
- IIC inter-module communications failed
- Turn on requested, override required
- UPS will turn on automatically when conditions are met
- Runtime is below alarm threshold
- # of batteries increased
- # of batteries decreased
- # of power modules increased
- # of power modules decreased
- Intelligence Module inserted
- Intelligence Module removed
- Redundant Intelligence Module inserted
- Redundant Intelligence Module removed
- # of External battery Cabinets increased
- # of External Battery Cabinets decreased

If the UPS is powered off during a status request, Call-UPS *II* responds with the message:

UPS Powered OFF

In addition to providing general status information, the UPS Status and Diagnostics screen serves as a menu for obtaining more detailed information on the Symmetra frames and external frames.

To go to the Main Frame screen, type **1** and press ENTER. The following display will appear.

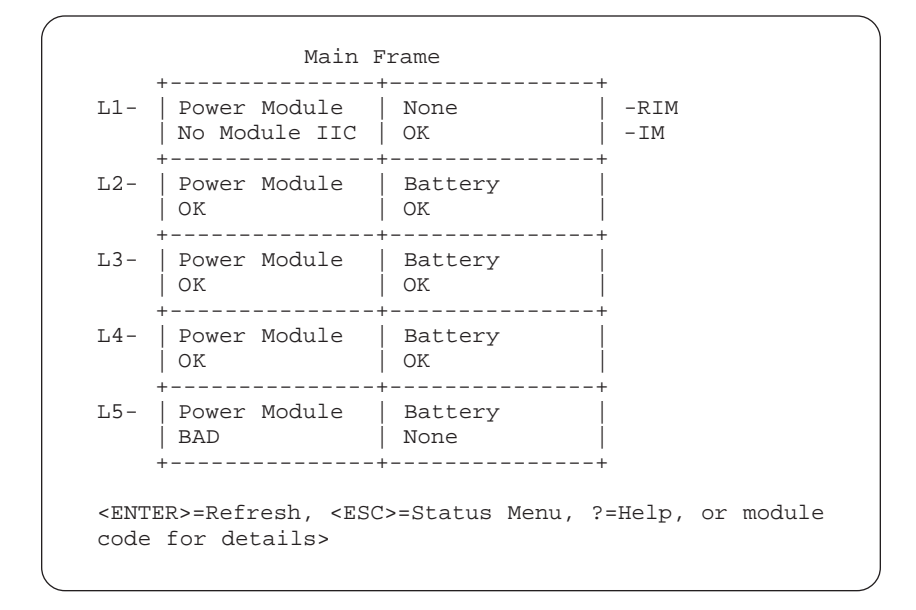

The Main Frame screen is a map of the Symmetra array. The left column displays the five levels of power module slots (L1 to L5). The box at the top of the right column displays the status of the Redundant Intelligence Module (RIM) on the first line and the status of the Intelligence Module (IM) on the second line. The remainder of the right column displays the four levels of batteries. The power module and battery boxes display the status of the corresponding power module or battery on the second line.

The Main Frame screen also serves as a menu for more detailed information on each of the power modules and the intelligence modules. By typing **L1** and pressing ENTER, for example, you can view a screen that displays information regarding Power Module L1. For information on the Intelligence Module, type **IM** and press ENTER, and so on. Included in this information are hardware and firmware version numbers and the

module serial number, in addition to raw status readings. Normally you will not need to go to these module status screens unless you need information for technical support. To return to the Main Frame screen, press ESC.

For External Battery Frame(s) Information, type **2** and press ENTER. The last choice is available only when external battery frames are connected to the Symmetra power array. These external battery frames are numbered and listed next to the menu item. (See earlier screen capture of the UPS Status and Diagnostics screen.) The message prompts you to enter the battery frame number. Type the number of one of the external battery frames to go to a Battery Frame screen. An example follows.

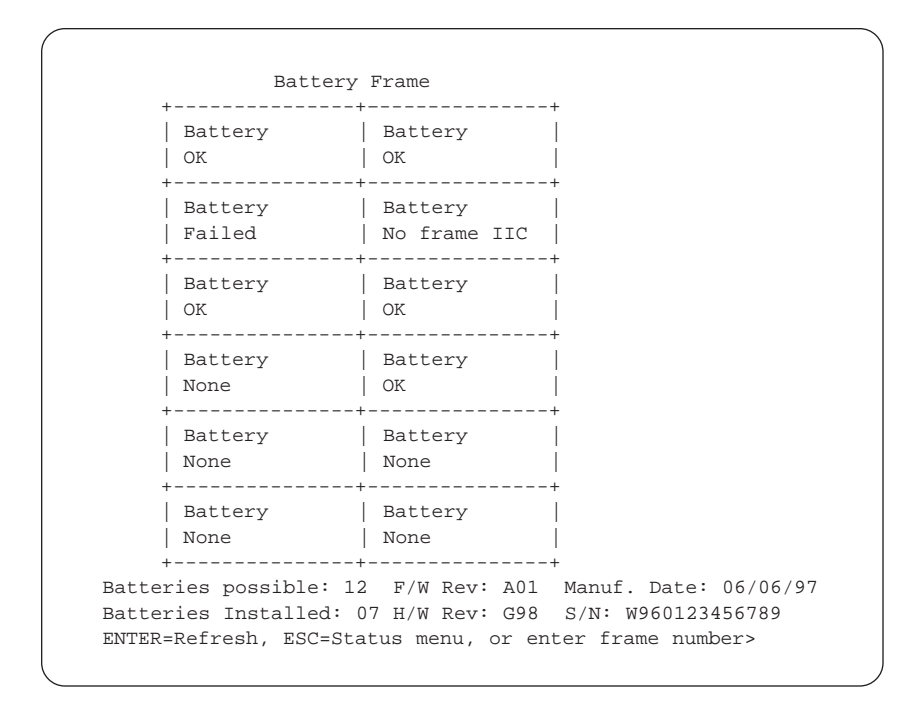

## 4.3 UPS Control

For remote control of the connected UPS, go to the Main menu and type **2** and press ENTER. Call-UPS *II* displays the Control menu.

```
--------------------- CONTROL MENU ----------------------
      1- Turn UPS ON
      2- Turn UPS OFF
      3- UPS Self Test
      4- Simulate Power Failure
      5- Graceful Reboot
      6- Graceful Turn OFF
      7- Start Runtime Cal (Stop Runtime Cal)
      8- Put UPS in Bypass (Return from Bypass)
      ?- Help
 <ENTER> Display menu
   <ESC> Return to Previous menu
>
```
Select from the menu items to perform the following:

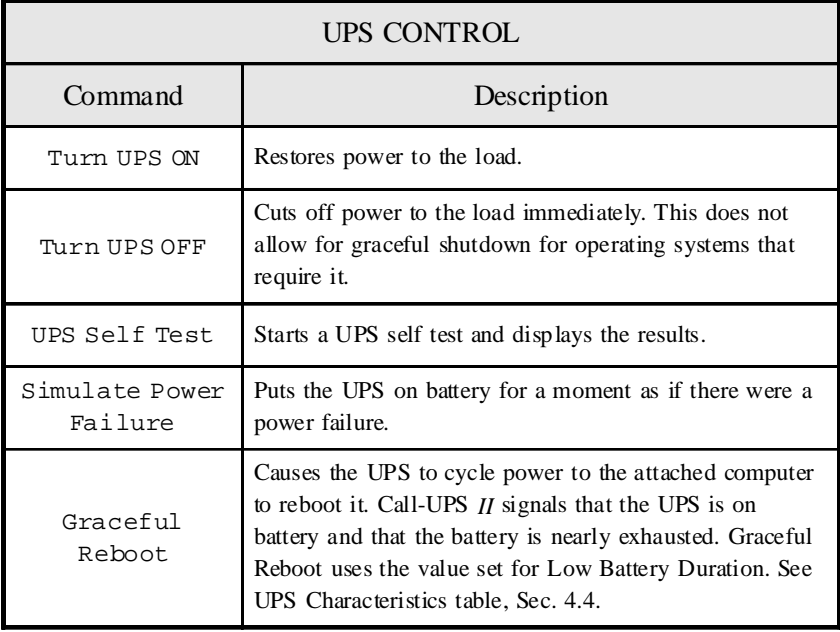

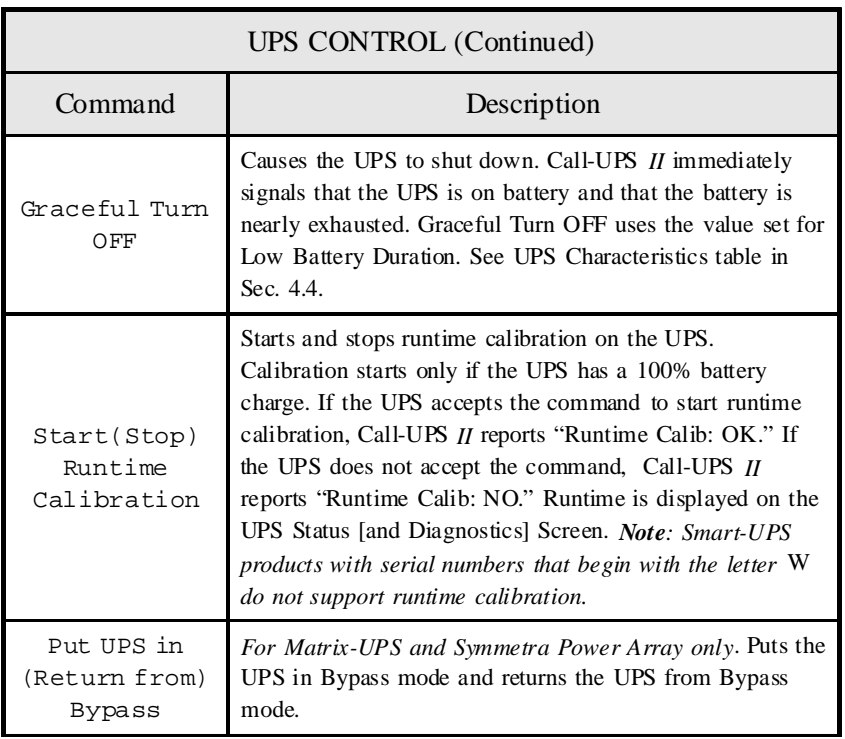

If the UPS is powered off when UPS Control is selected from the Main menu, Call-UPS *II* responds with an abbreviated control menu:

```
--------------------- CONTROL MENU ----------------------
       1- Turn UPS ON
       2- Turn UPS OFF
       ?- Help
 <ENTER> Display menu
    <ESC> Return to Previous menu
>
```
Type **1** to turn the UPS on, then press ESC to return to the Main menu or press ENTER to re-display the full UPS Control menu.

## 4.4 UPS Characteristics

UPS characteristics are set at the factory for normal operation and usually do not need to be changed. However if a change is needed, select items from the UPS Characteristics menu. New settings may conflict with the operation of UPS monitoring software in use, so check the requirements of the system before changing them. Default and optional values for these settings vary from one UPS to another.

*Note: Smart-UPS products with serial numbers beginning with the letter* W *do not support reporting and setting UPS characteristics with Call-UPS II. In this case, item 3, UPS Characteristics will not appear on the Main menu.*

To display or change the characteristics of the UPS, type **3** and press ENTER from the Main menu. The appearance of the UPS Characteristics menu will vary according to the type of the connected UPS. Refer to the appropriate sections and accompanying tables that follow.

#### With Smart-UPS and Matrix-UPS

Call-UPS *II* connected to a Smart-UPS or Matrix-UPS displays the following UPS Characteristics menu:

```
------------------- UPS CHARACTERISTICS -----------------
          UPS ID: UPS_IDEN
     1- Output: 240 V
     2- Output Freq Range: AUTO
     3- Output Voltage Reporting base: Auto
     4- If UPS fails and freq or voltage is out of
        range: Go to Bypass
                 ---------------------------------------------------------
     5- Low Battery Duration: 02 min.
     6- Shutdown Delay: 020 sec.
     7- Return Delay: 000 sec.
     8- Return Battery Capacity: 00 %
     9- Scheduled Self Test: every 14 Days
        ---------------------------------------------------------
    10- Alarm if runtime is less than: 000 min.
    11- Alarm if load is greater than: 00.0 kVA
    12- Alarm if redundancy is less than: n+2 (0=never)
     ---------------------------------------------------------
    13- Reset UPS to Default Settings
     ?- Help
<ENTER> Display Menu
  <ESC> Return to Previous Menu
>
```
You can choose a numbered item to change its current setting. Type its corresponding number and press ENTER. Press SPACEBAR when prompted to cycle through the settable values. Press ENTER to confirm any change and return to the UPS Characteristics menu.

The following table gives a description of the settings on the UPS Characteristics menu. Those marked with a † are non-settable characteristics.

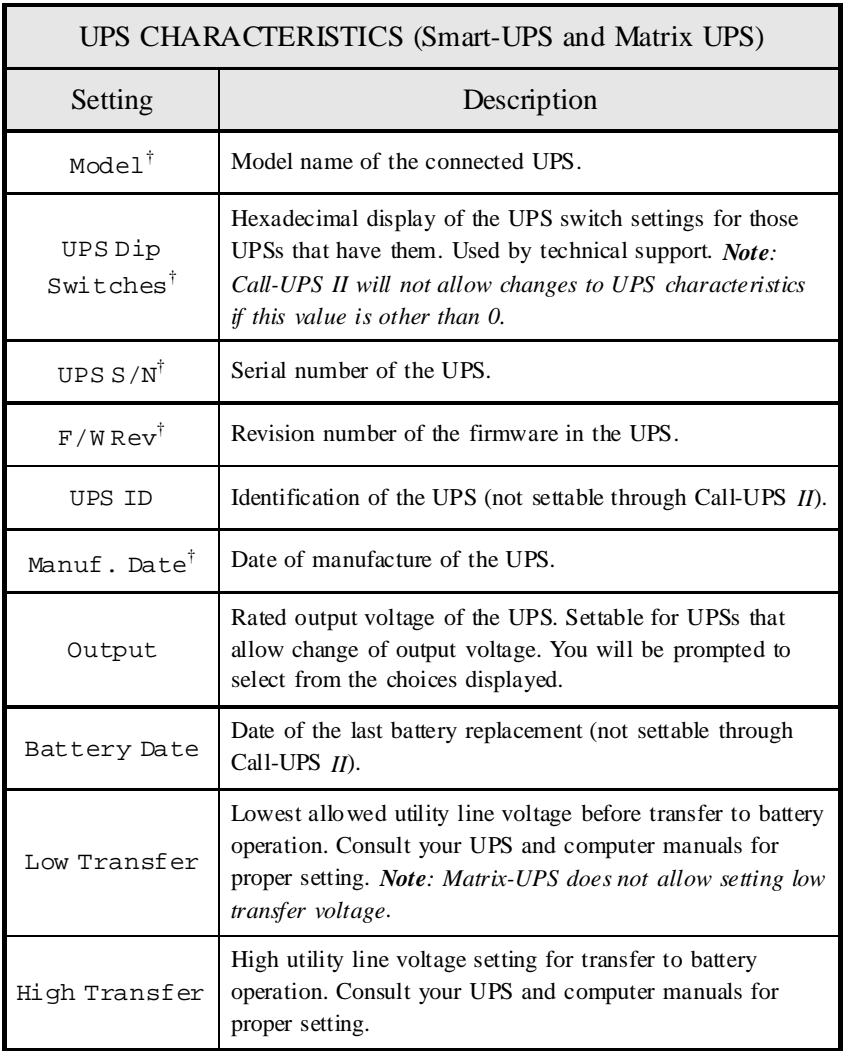

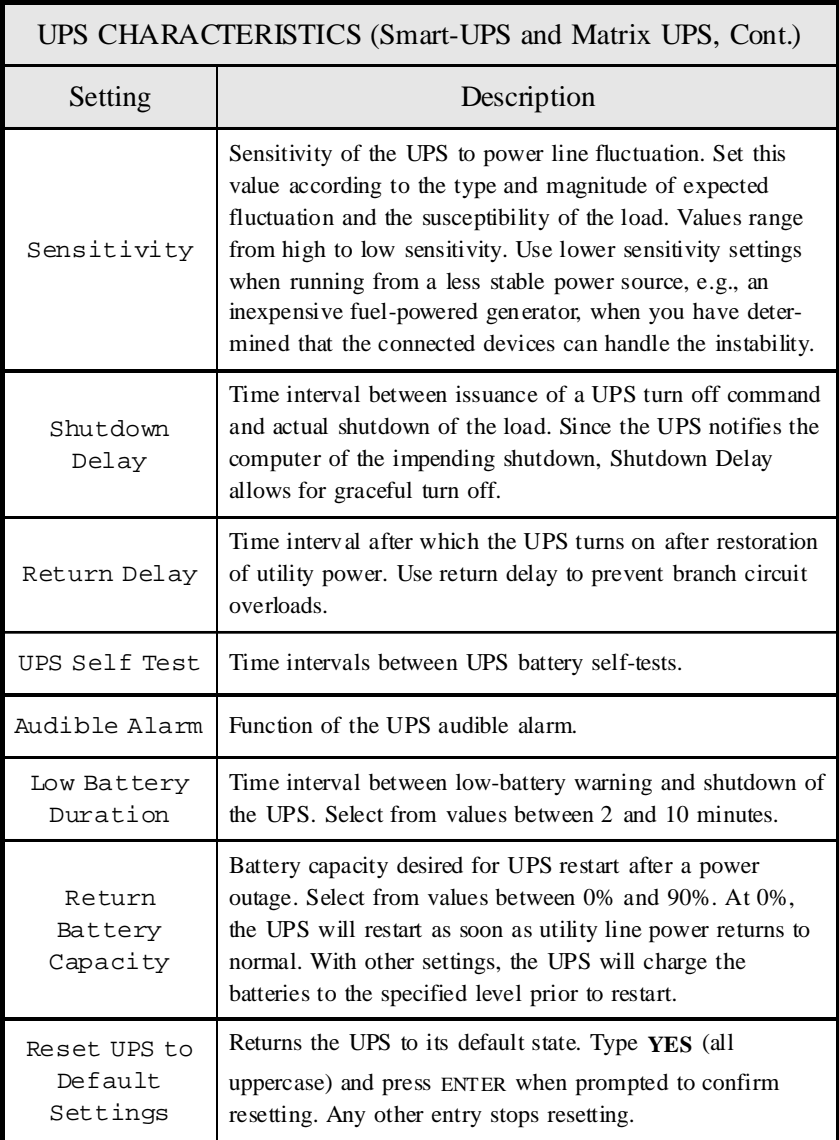

#### With Symmetra Power Array

Call-UPS *II* connected to a Symmetra Power Array displays the following UPS Characteristics menu:

------------------------------ UPS CHARACTERISTICS --------------------------- UPS ID: UPS\_IDEN 1- Output: 240 V 2- Output Freq Range: 60/.1 Hz 3- Output Voltage Reporting Base: Auto 4- If UPS fails and freq or voltage is out of range: Go to Bypass ------------------------------------------------------------------------------- 5- Low Battery Duration: 02 min. 6- Shutdown Delay: 020 sec. 7- Return Delay: 000 sec. 8- Return battery Capacity: 10 % 9- Scheduled Self Test: every 14 days ------------------------------------------------------------------------------- 10- Alarm if runtime is less than: 015 min. 11- Alarm if load is greater than: 05.0 kVA 12- Alarm if redundancy is less than: n+1 (0=never) ------------------------------------------------------------------------------- 13- Reset UPS to Default Settings <ENTER> Display menu <ESC> Return to Previous menu >

To change a setting, type the number of the menu item and press ENTER. The following screen displays when you enter "9."

NOTE: Changes May Conflict with monitoring Software Press <SPACE> To See Next Entry, <ENTER> To Accept UPS Self Test> 14 Days

The following table gives a description of the settings on the UPS Characteristics menu for Call-UPS *II* connected to the Symmetra Power Array.

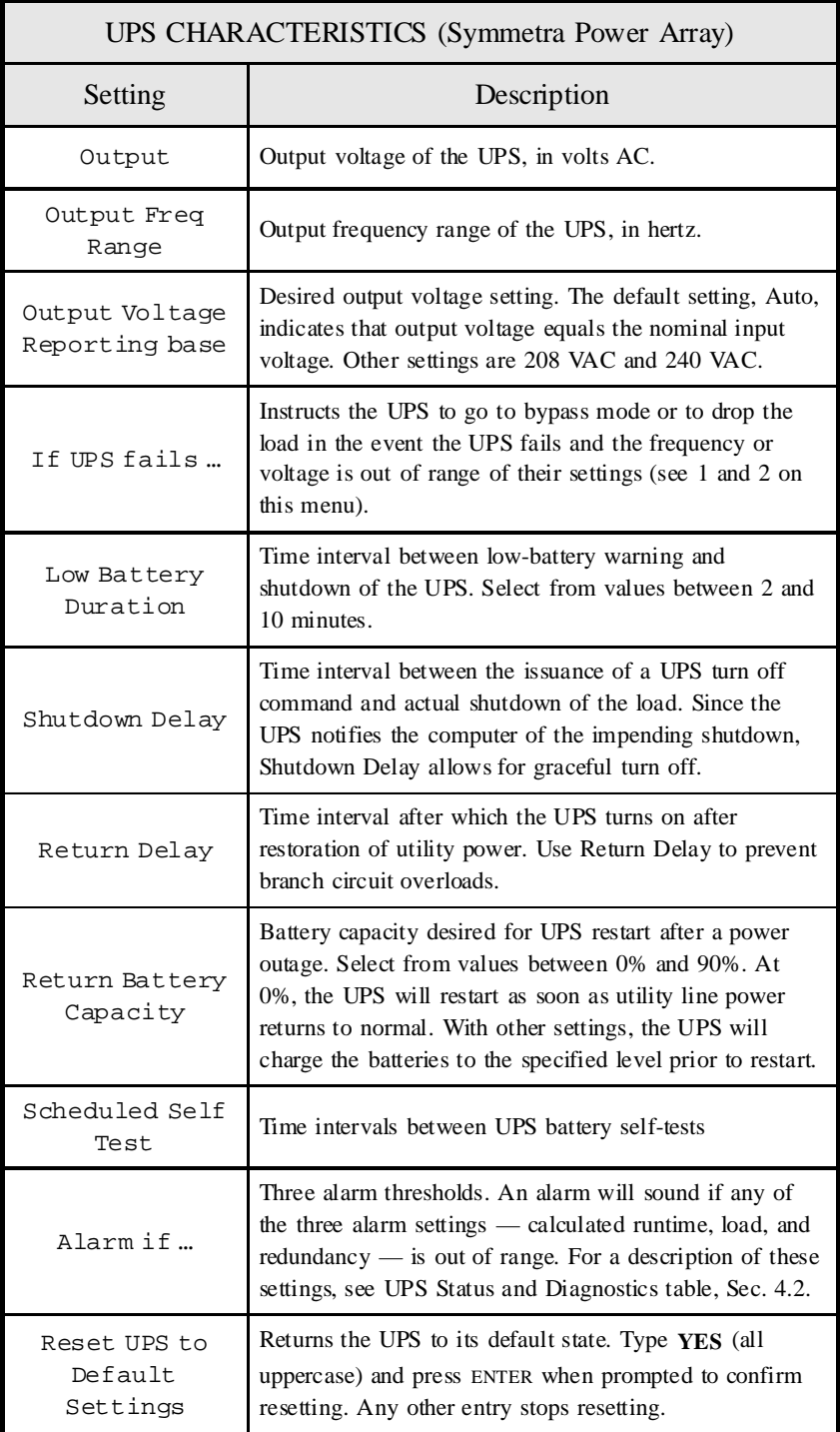

## 4.5 Data/Event Logging

To enable logging and to specify which data and events are included in logging, select 4 from the Main menu. Select items from the Data/Event Logging menu using the screen listing below.

```
-------------- LOGGING MENU ---------------------
     1-Power Events: ON 3- UPS Faults: ON
     2-UPS Control: ON 4- User Activity: ON
                             5- Measure-UPS: OFF
    Date: Jul-27 '97
    ---------------------------------------------------------
  Jul-27 15:01:12 UPS Returned On Line
  Jul-27 15:01:34 Shut Down Until Power Returns
  Jul-27 15:01:38 Power Restored, Load Powered ON
     ---------------------------------------------------------
    6- List Event Groups
    7- View Event Log
    8- Reset Event Log
    9- Log UPS Data to screen
   10- Log Interval: 1 min
   11- Data Format: Text
    ?- Help
<ENTER> Display menu
  <ESC> Return to Previous menu
>
```
The following is a sample Call-UPS *II* UPS data log, with Data Format set to Text:

```
Jul-27 '97 14:42:39
Line:117.8VAC Max:119.0VAC Min:117.1VAC Batt:27.67VDC
Freq:60.00Hz Temp:025.2C Load:017.6%
Jul-27 '97 14:43:39
Line:119.0VAC Max:119.0VAC Min:117.8VAC Batt:27.67VDC
Freq:60.00Hz Temp:025.2C Load:017.6%
Jul-27 '97 14:44:39
Line:119.0VAC Max:119.0VAC Min:117.8VAC Batt:27.67VDC
Freq:60.00Hz Temp:025.2C Load:018.7%
Jul-27 '97 14:45:39
Line:118.4VAC Max:119.0VAC Min:117.8VAC Batt:27.67VDC
Freq:60.00Hz Temp:025.6C Load:018.7%
```
For a description of the items on the Data/Event Logging menu, refer to the table that follows.

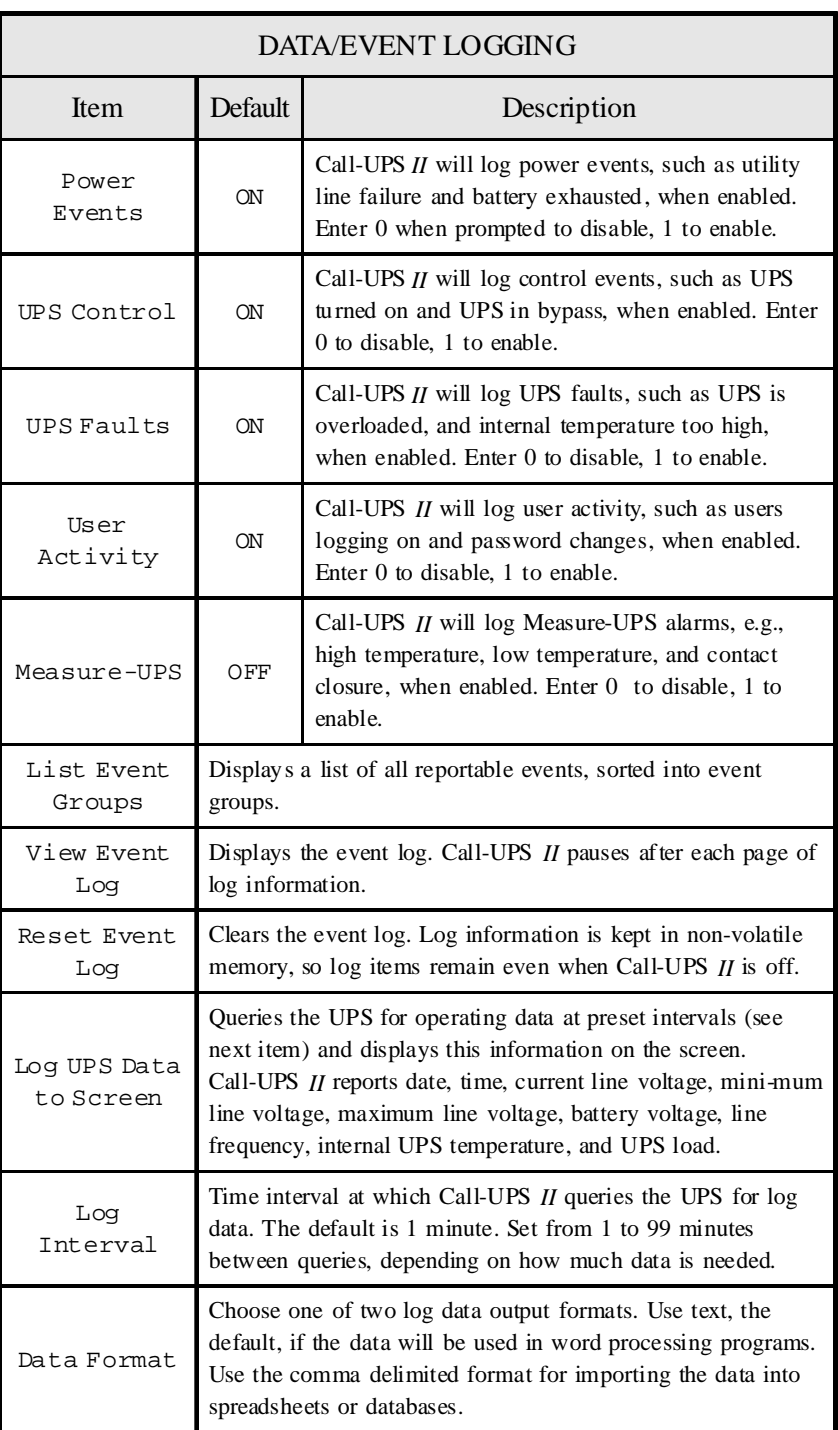

## 4.6 Call-UPS Settings

To see or change Call-UPS *II* settings, go to the main menu and type **5**, then press ENTER. You will see the following display.

```
---------------------CALL-UPS SETUP ---------------------
   Model Number: AP9608 HW Rev: A2
  Serial Number: WA718570411 F/W Rev: K
    Manuf. Date: 6/27/97
         ---------------------------------------------------------
   1- Set Date: Sep-28 '97 7- Ansi Color: Off
    2- Set Time: 10:38:06 8- Baud Rate: 9600
    3- Set Password: ******** 9- Answer Ring: 0
   4- Dial Back: OFF 10-Answer Lockout: 0 min
   5-Dial Back Str: DT5551212
   6- Location: Physical Location of This UPS
  ---------------------------------------------------------
   11- UPS Present: ON
   12- Reset Call-UPS to Default Settings
   ?- Help
<ENTER> Display menu
 <ESC> Return to Previous Menu
>
```
The top section of the Call-UPS Setup menu displays the following Call-UPS *II* device information which will be needed in case technical support is required:

- Model Number the model number of Call-UPS *II*
- H/W Rev the revision of the Call-UPS *II* hardware
- Serial Number the serial number of this Call-UPS *II* unit
- F/W Rev the revision number of the Call-UPS *II* firmware
- Manuf. Date the date this Call-UPS *II* was manufactured

The remaining two sections of the Call-UPS Setup menu list changeable settings of Call-UPS *II*. For a description of these settings, see the table that follows.

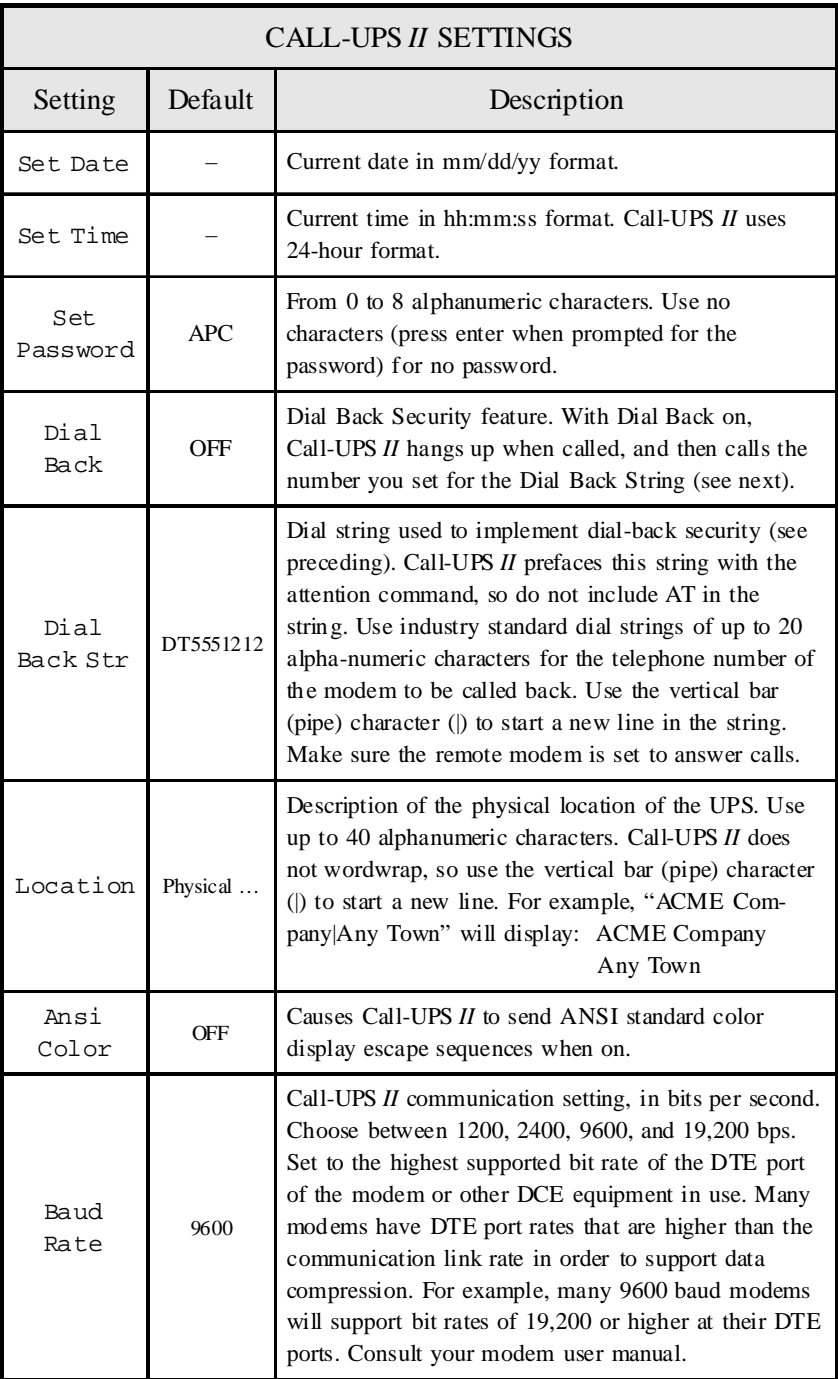

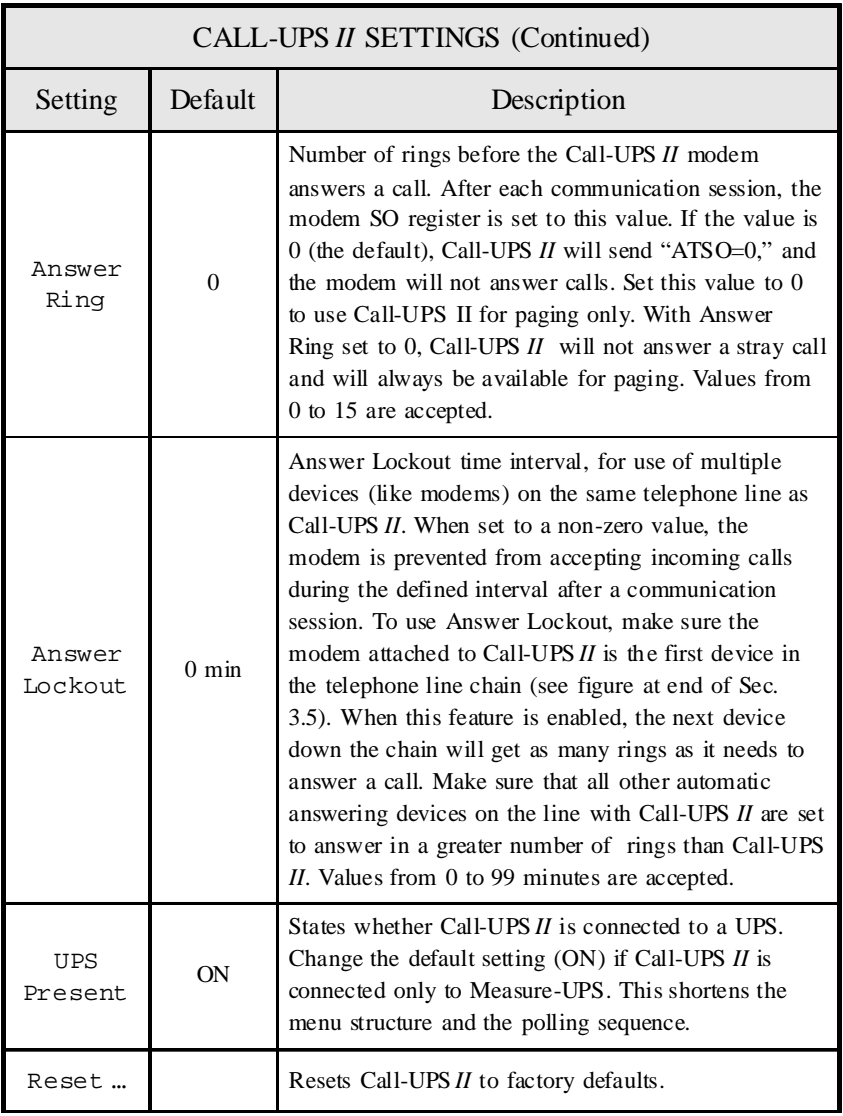

## 4.7 Paging Setup

When used in conjunction with a modem that understands industry standard AT commands, Call-UPS *II* can be set up to page an operator in case of trouble, such as on-battery operation or problems with the UPS. To use paging, choose item 6 on the Main menu menu to bring up the Paging Setup menu. Select items from the Paging Setup menu, referring to the screen listing and table later in this section.

Call-UPS *II* reports the condition by showing a code on the pager's display. Call-UPS *II* reports information in this format:

#### *[Site ID][space character][trouble code]*

Site ID, Space Character, and Trouble Code are among the settings programmed by the user (see below). When a reportable condition occurs, Call-UPS *II* uses the modem to page an operator. Call-UPS *II* issues a modem command string like this:

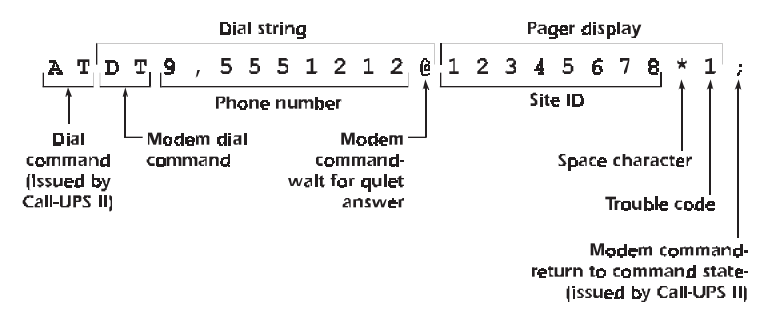

The initial AT comes from Call-UPS *II*. Do not include it in the Dial String. In this example, the Dial String is DT9,5551212@. DT instructs the modem to dial in tone mode. The 9 and comma are only needed when Call-UPS *II* is used with a phone system that requires dialing 9 for an outside line. The comma adds a pause. The @ symbol at the end of the pager phone number sets the modem to "wait for quiet answer" (five seconds of silence) before entering the number to send to the pager. The 12345678 in the example comes from item number 8, Site ID, on the Call-UPS *II* Paging Setup menu. Call-UPS *II* then issues the Space Character and Trouble Code shown near the end of the example. For this example, the pager would show:

#### 12345678 1

Call-UPS *II* also issues the semicolon at the end of the modem command. This sends the modem back into command state.

----------------------- PAGING SETUP ------------------------ Paging: ON 2- Dial String 1: DT9,5551212@ 3- Dial String 2: DT9,5551212@ 4- Repeat 1: 1 8- Site ID: 12345678 5- Repeat 2: 1 9- Space Char: \* 6- Page Interval: 1 min 10- Dial Speed: Slow 7- Message Delay: 15 sec 11- End String: --- EVENT ------ NUM: 1 2 CODE -- EVENT--NUM: 1 2 CODE 12<br>12- UPS ON-BATTERY Y N 0 20- ZONE 1 Y N 8<br>13- ON & LOW BATTER Y N 1 2 21- ZONE 3 Y N 10<br>14- UPS SHUT DOWN Y N 2 22- ZONE 3 Y N 10 15- UPS ON-LINE Y N 3 23- ZONE 4 Y N 11 16- REPLACE BATTERY Y N 4 24- ZONES CLEARY N 12 17- UPS FAULT Y N 5 25- PROBE 1 Y N 13<br>
18- LOST COM W/ UPS Y N 6 26- PROBE 2 Y N 14<br>
19- BYPASS Y N 7 27- PROBES CLEARYN 15 18- LOST COM W/ UPS<br>19- BYPASS 19- BYPASS Y N 7 27- PROBES CLEARY N 15 ------------------------------------------------------------- ?- Help <ENTER> Display menu <ESC> Return to Previous menu >

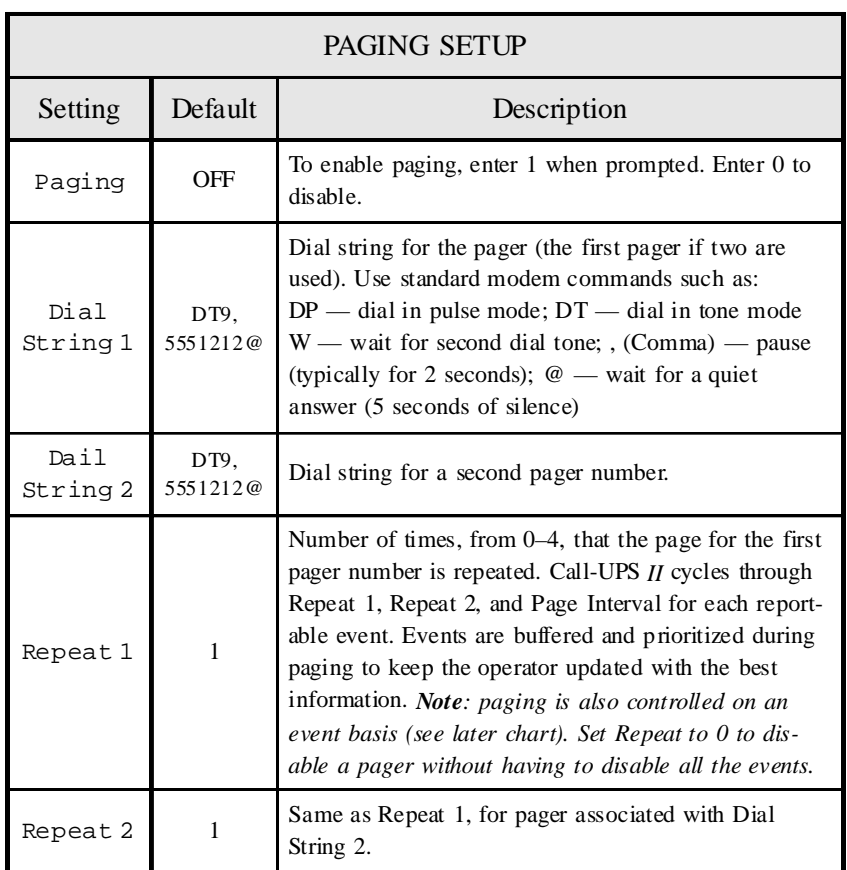

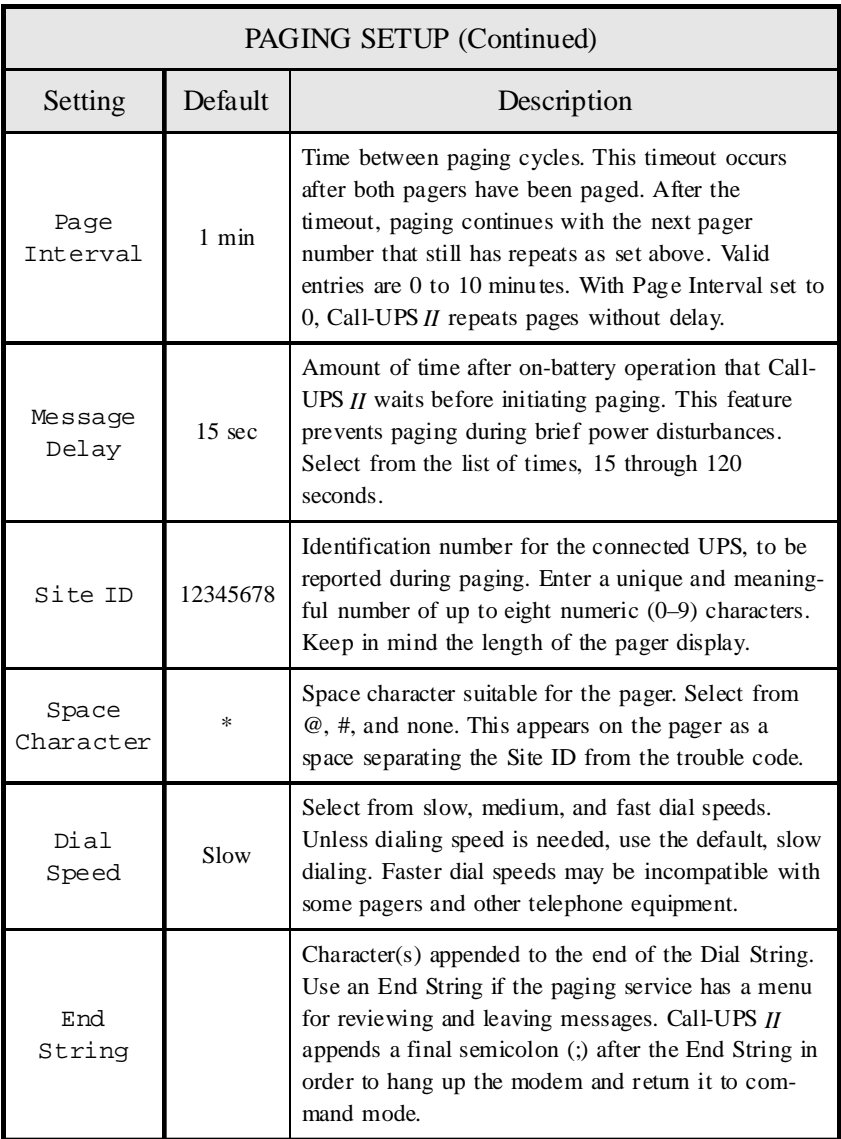

The remaining fields in the Paging Setup menu define the events that trigger a page, the pager(s) that will be paged when the event occurs, and the code that will be displayed on the pager. Each event type can be set so that either, both, or neither of the pagers will be paged for that event. The defaults are "Y" (ON) for the first pager, and "N" (OFF) for the second. Event codes from 0 to 15 can be assigned to each type. The following table describes triggering events and the default setting for each. A default of "Y N 5," for example, means that the associated event in the first column

will page the first pager but not the second, and that the first pager will show a "5" after the Site ID when it receives the page.

*Note: The default code numbers defined by the Paging Setup menu varies widely according to the type of UPS. Measure-UPS, zone, and probe alarms apply only if those devices are present, even though they appear on the menu.*

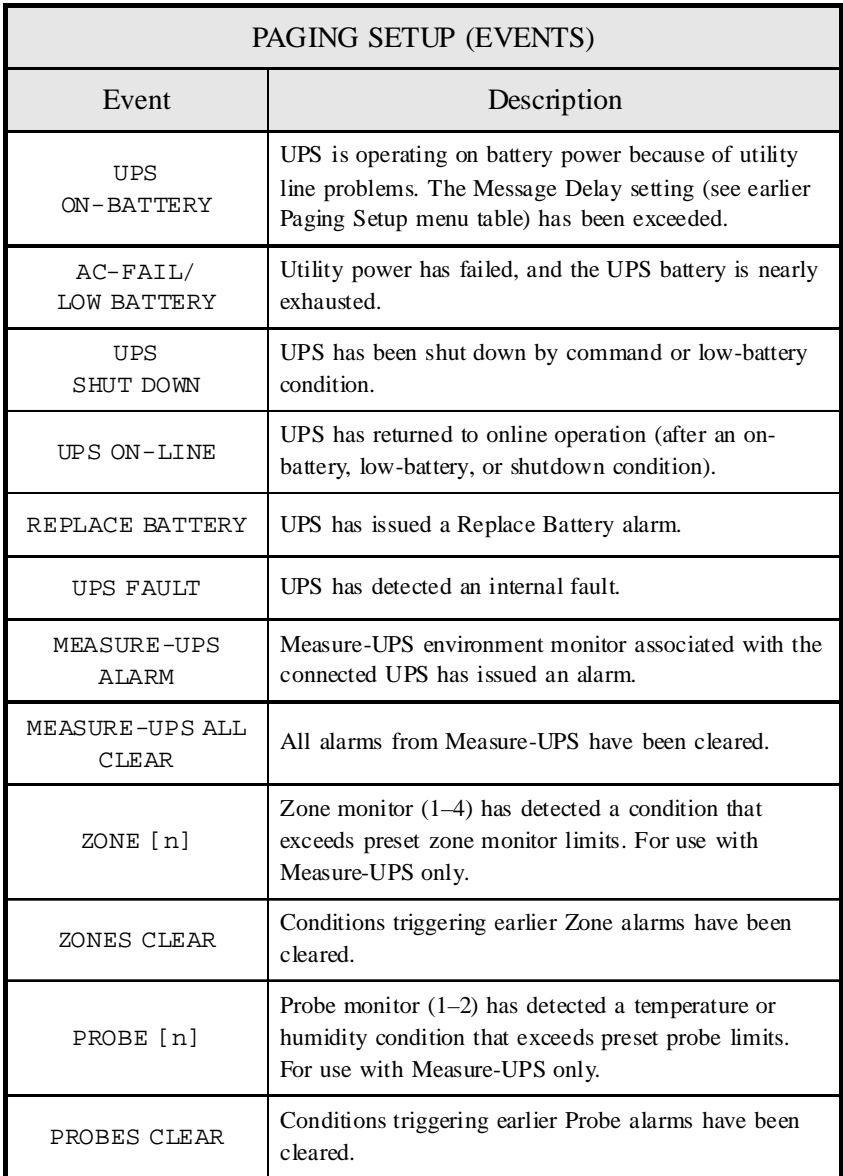

### 4.8 Measure-UPS Info

*Note: The Measure-UPS Info Main menu item appears only when Call-UPS II is used in conjunction with a Measure-UPS environment monitor.*

Type **7**, then press ENTER at the main menu to display Measure-UPS status, settings, and alarms:

------------------- MEASURE-UPS STATUS ------------------ PROBE 1 PROBE 2 TEMP Celsius): 26.67 Low Limit: 1- 18.10 5- High Limit: 2- 23.97 6- HUMIDITY (%RH): 036.9 Low Limit: 3- 040.3 7- High Limit: 4- 070.0 8- F/W Rev: 4Gx ------------------ CURRENT ALARMS -------------------- Hi Temp Lo RH <ESC>=Main Menu>

The fields on this screen display Measure-UPS readings for each connected probe, settable alarm limits for each probe, and any current alarms. To make changes to the alarm settings, type the number of the menu item (1–8). If you want to change the low humidity limit for the Measure-UPS Probe 1, for example, you can type **3** and press enter. Scroll through the available choices by pressing SPACEBAR. Press ENTER to make the selection and return to the Measure-UPS Info screen. When you are finished making changes, press ESC to return to the Main menu. The following table describes the status items and lists the choices for the settable alarm limits.

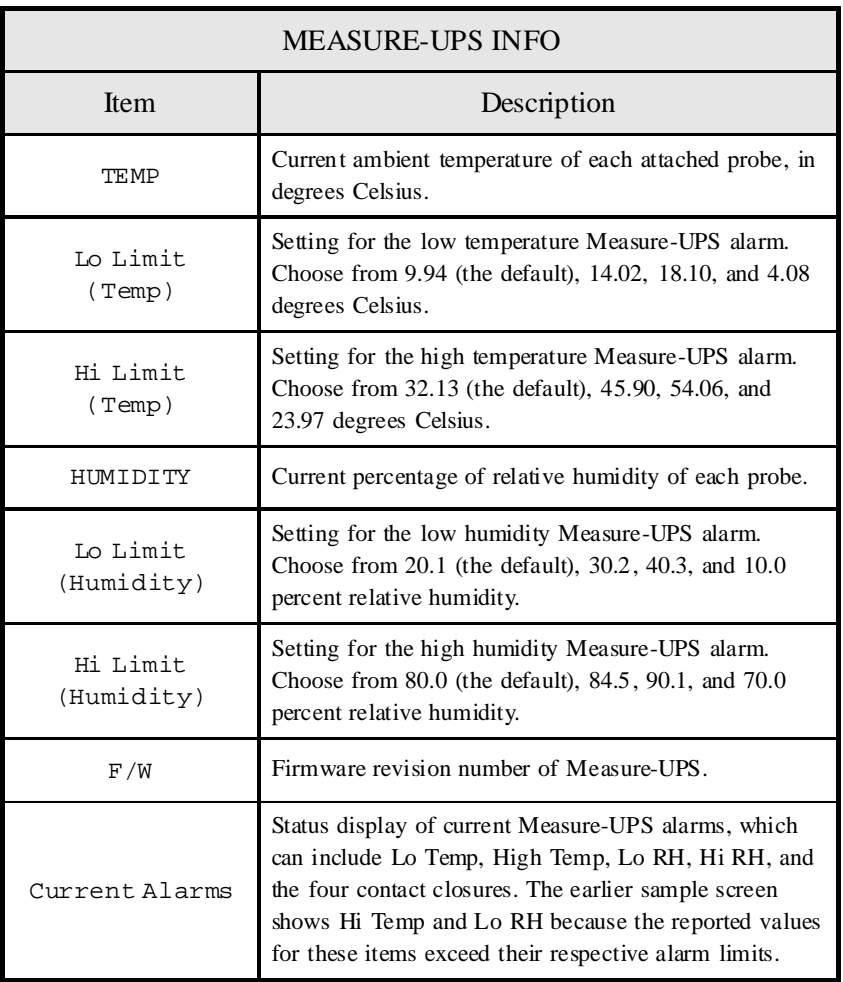

Press ENTER at the > prompt on the Measure-UPS screen to display fresh readings.

# 5 Problem Resolution

## 5.1 Troubleshooting Chart

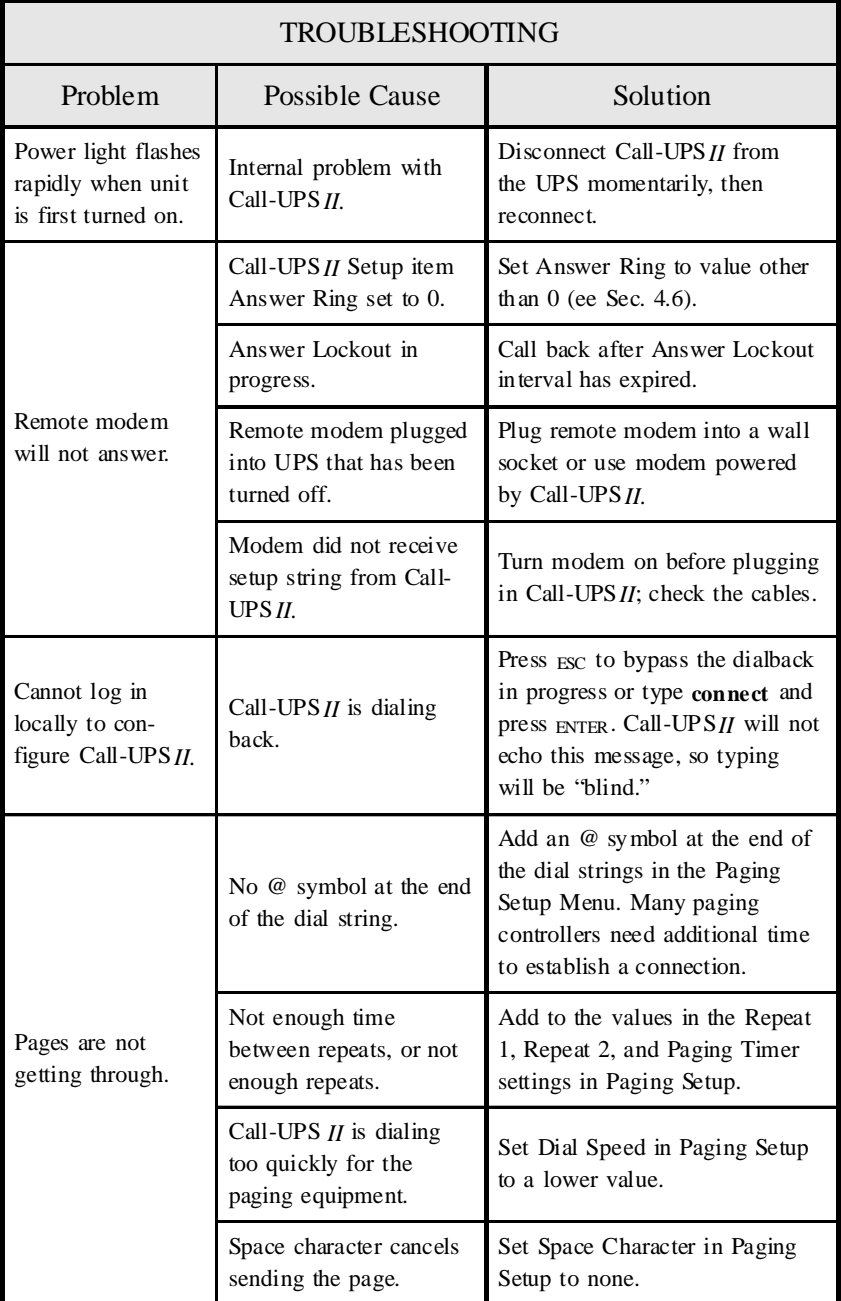

The troubleshooting chart covers many of the problems that might arise with Call-UPS *II*. If you have a problem with Call-UPS *II,* refer to this chart first. There may be a simple solution you are overlooking.

## 5.2 If Problems Persist

For problems not covered in the earlier troubleshooting chart, or if the problem persists, follow this procedure:

- 1 Note the serial number and date of purchase of the Call-UPS *II*. Contact Customer Service at the phone number or address on the back cover of this manual.
- 2 Be prepared to provide a description of the problem. A technician will help solve the problem over the phone, if possible, or will give you a Return Material Authorization (RMA) number.
- 3 If the Call-UPS *II* is under warranty, repairs are free of charge. If the warranty has expired there will be a nominal charge for repair.
- 4 Pack the Call-UPS *II* carefully to avoid damage in transit. Damage sustained in transit is not covered under the warranty. Enclose a letter in the package with your name, address, RMA number, a copy of the sales receipt, daytime phone number, and check (if necessary).
- 5 Clearly mark the RMA number on the outside of the shipping carton. The factory will not accept any materials without this marking.
- 6 Return the Call-UPS *II* by insured, prepaid carrier to the address on the cover of this manual.

## 6 Specifications

### 6.1 Management Port

The management port is a standard 9-pin RS-232 serial communications port. The port is configured as data terminal equipment (DTE) with no handshaking, and supports bit rates of 1200, 2400, 9600, and 19,200 bits per second. The data format is 8 data bits, 1 start bit, 1 stop bit, and no parity. The pinout of the management port is listed below.

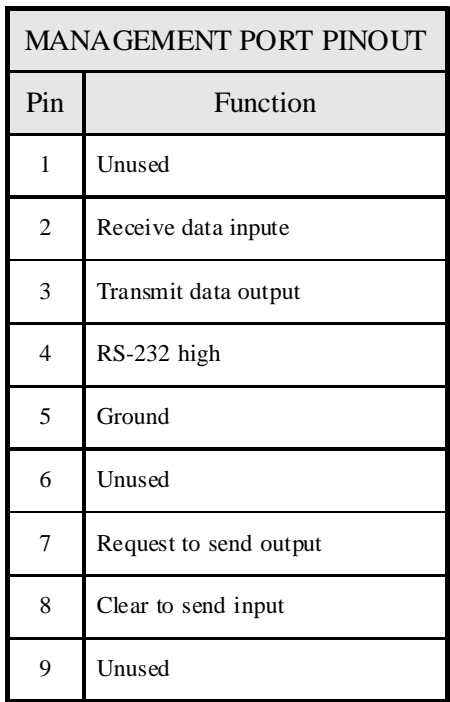

## 6.2 Product Specifications

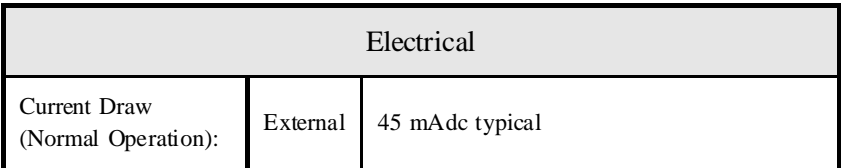

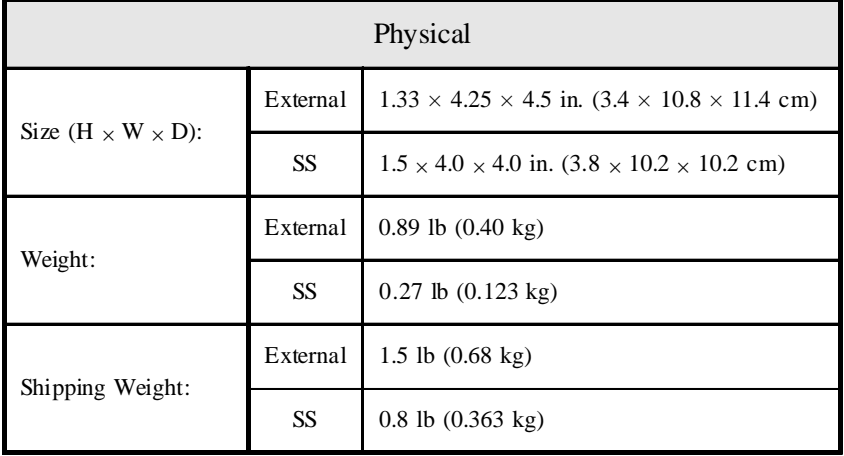

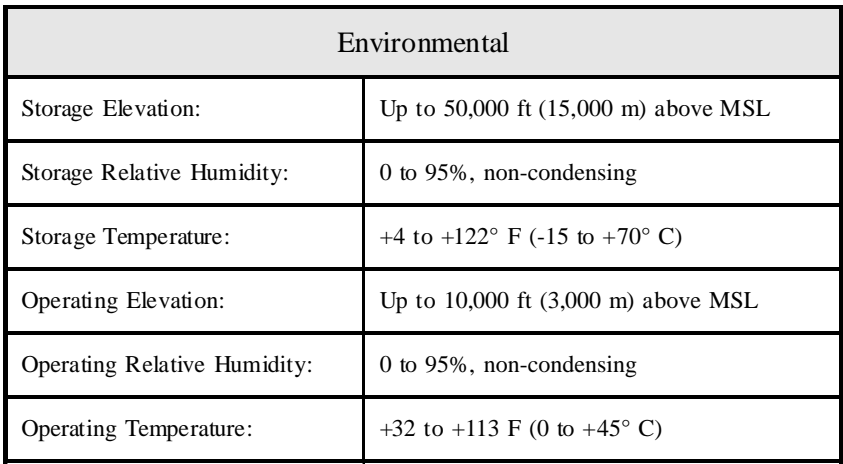

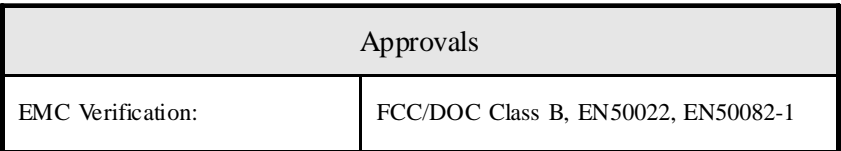

## Appendix: Multiple SmartSlot Installation

If your UPS configuration uses more than one SmartSlot device, you must install them in the correct order for them to work together properly.

A SmartSlot device with higher priority is to be placed in the SmartSlot labeled with the higher number. Refer to the table that follows.

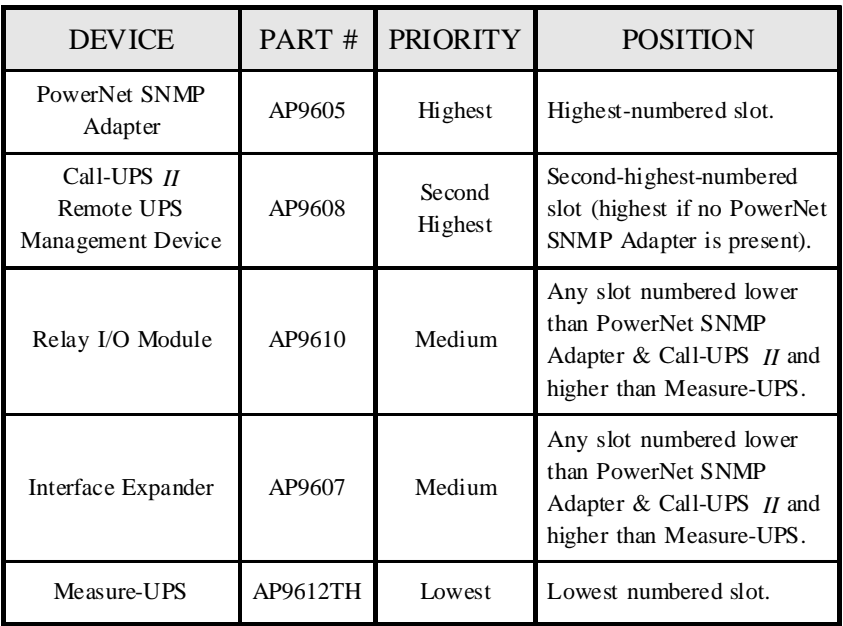

#### Triple Chassis

To install SmartSlot devices in the APC Triple Chassis (AP9604), note that the slots are numbered on the rear panel. The following figure shows the rear panel of the Triple Chassis with the PowerNet SNMP Adapter installed in slot #3, Call-UPS *II* in slot #2 and Measure-UPS *II* in slot #1.

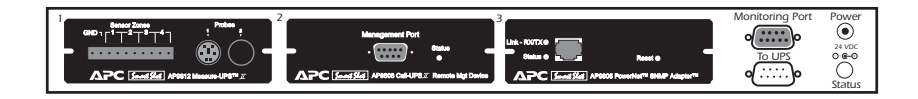

### Symmetra Power Array

For installation of multiple SmartSlot devices in the Symmetra Power Array, refer to the numbering in the figure that follows. Note that the PowerNet SNMP Adapter is installed in slot #4, Call-UPS *II* in #3, no device in #2, and Measure-UPS in #1.

If you are using an external SmartSlot housing (Expansion Chassis or Triple Chassis) in conjunction with a Symmetra Power Array, install the devices with higher priority in the external slot(s). Refer to the earlier Triple Chassis section, if applicable.

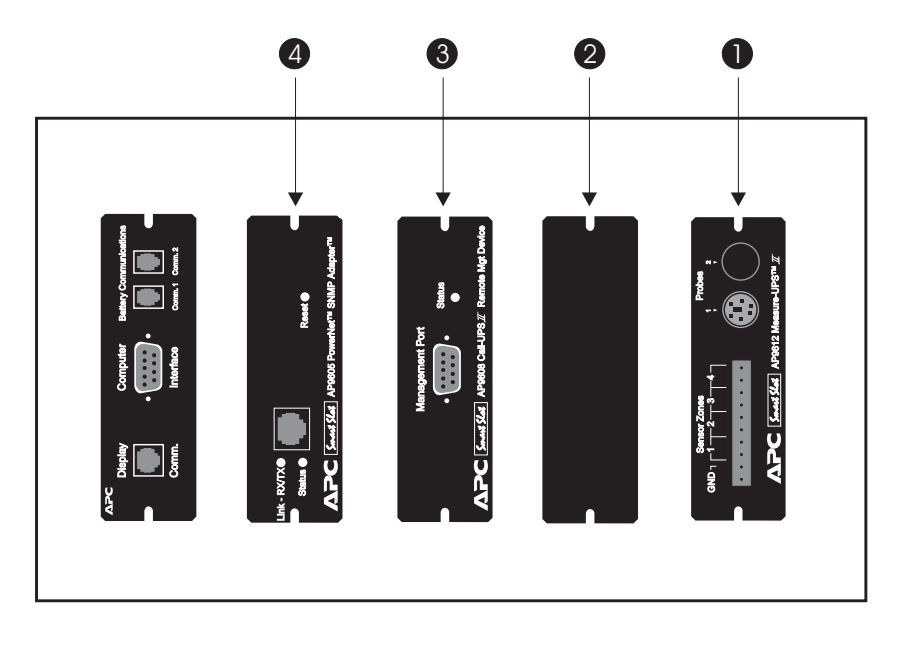

### Daisy Chains

If you have increased your SmartSlot capacity by daisy-chaining Expansion Chassis or Triple Chassis, install the PowerNet SNMP Adapter and Call-UPS *II* in the highest-numbered and second-highestnumbered slots, respectively, of the chassis installed farthest from the UPS.

### Smart-UPS and Matrix-UPS

If your APC UPS has only one SmartSlot, install the low-priority devices in the UPS SmartSlot and use an external SmartSlot housing (Expansion Chassis or Triple Chassis) for the device(s) with higher priority. Refer to the earlier Triple Chassis section, if applicable.

# Limited Warranty

American Power Conversion (APC) warrants its products to be free from defects in materials and workmanship for a period of two years from the date of purchase. Its obligation under this warranty is limited to repairing or replacing, at its own sole option, any such defective products. To obtain service under warranty you must obtain a Returned Material Authorization (RMA) number from APC or an APC service center. Products must be returned to APC or an APC service center with transportation charges prepaid and must be accompanied by a brief description of the problem encountered and proof of date and place of purchase. This warranty does not apply to equipment which has been damaged by accident, negligence, or misapplication or has been altered or modified in any way. This warranty applies only to the original purchaser who must have properly registered the product within 10 days of purchase.

EXCEPT AS PROVIDED HEREIN, AMERICAN POWER CONVERSION MAKES NO WARRANTIES, EXPRESS OR IMPLIED, INCLUDING WARRANTIES OF MERCHANTABILITY AND FITNESS FOR A PARTICULAR PURPOSE. Some states do not permit limitation or exclusion of implied warranties; therefore, the aforesaid limitation(s) or exclusion(s) may not apply to the purchaser.

EXCEPT AS PROVIDED ABOVE, IN NO EVENT WILL APC BE LIABLE FOR DIRECT, INDIRECT, SPECIAL, INCIDENTAL, OR CONSEQUENTIAL DAMAGES ARISING OUT OF THE USE OF THIS PRODUCT, EVEN IF ADVISED OF THE POSSIBILITY OF SUCH DAMAGE. Specifically, APC is not liable for any costs, such as lost profits or revenue, loss of equipment, loss of use of equipment, loss of software, loss of data, costs of substitutes, claims by third parties, or otherwise. This warranty gives you specific legal rights and you may also have other rights which vary from state to state.

# Life support policy

As a general policy, American Power Conversion (APC) does not recommend the use of any of its products in life support applications where failure or malfunction of the APC product can be reasonably expected to cause failure of the life support device or to significantly affect its safety or effectiveness. APC does not recommend the use of any of its products in direct patient care. APC will not knowingly sell its products for use in such applications unless it receives in writing assurances satisfactory to APC that (a) the risks of injury or damage have been minimized, (b) the customer assumes all such risks, and (c) the liability of American Power Conversion is adequately protected under the circumstances.

Examples of devices considered to be life support devices are neonatal oxygen analyzers, nerve stimulators (whether used for anesthesia, pain relief, or other purposes), autotransfusion devices, blood pumps, defibrillators, arrhythmia detectors and alarms, pacemakers, hemodialysis systems, peritoneal dialysis systems, neonatal ventilator incubators, ventilators for both adults and infants, anesthesia ventilators, and infusion pumps as well as any other devices designated as "critical" by the U.S. FDA.

Hospital grade wiring devices and leakage current may be ordered as options on many APC UPS systems. APC does not claim that units with this modification are certified or listed as Hospital Grade by APC or any other organization. Therefore these units do not meet the requirements for use in direct patient care.

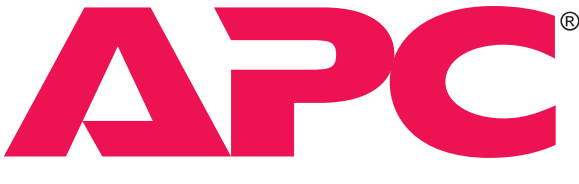

## **AMERICAN POWER CONVERSION**

#### Toll free technical support:

Addresses:

United States and Canada 1-800-800-4272 Ireland 1-800-702000 U. K. 0800-132990

American Power Conversion Corporation 132 Fairgrounds Road P. O. Box 278 West Kingston, Rhode Island 02892 **TISA** 

#### Areas without toll free numbers:

+1 401 789 5735 (USA) or +353 91 702020 (Ireland)

American Power Conversion Corporation (A. P. C.) b. v. Ballybritt Business Park Galway Ireland

www.apcc.com

Serial number:

Entire contents copyright © 1997 American Power Conversion. All rights reserved; reproduction in whole or in part without permission is prohibited. All trademarks are the property of their respective owners.

990-0122B Rev. 3 12/97

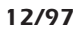

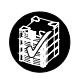